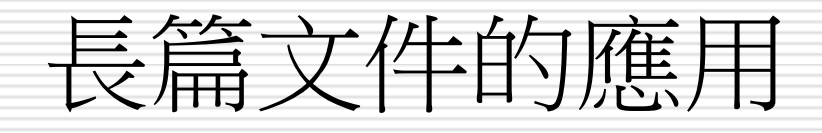

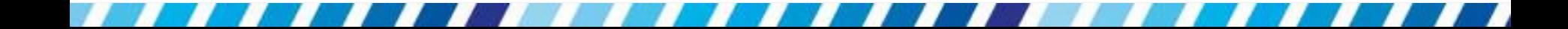

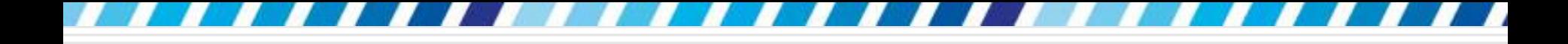

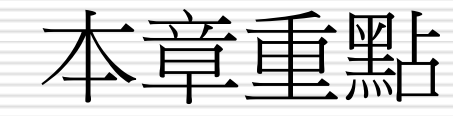

- □ 運用Word提供的各種功能來編輯長篇文章
- □ 建立提醒作用的書籤
- □ 快速搜尋文件內容的方法
- □ 加入附加說明的註腳
- 為圖表編號
- □ 製作目錄與索引

2

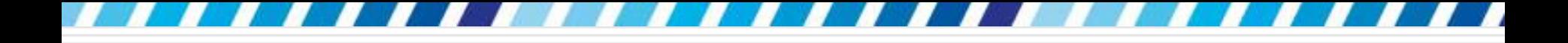

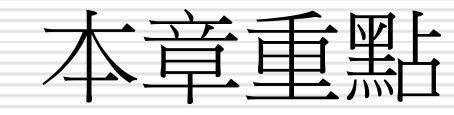

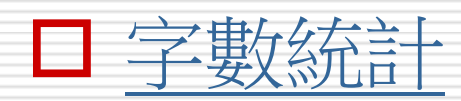

- [加入提醒作用的書籤](#page-6-0)
- □ [插入註腳做為輔助說明](#page-19-0)
- [自動為表格、圖片或方程式編號](#page-30-0)
- [製作交互參照-快速連結至文件中的參考內](#page-43-0) [容](#page-43-0)
- [製作文件目錄](#page-57-0)
- □ 製作便於査詢的索引
- □ [快速搜尋並跳到特定的表格、行數、頁面](#page-82-0)

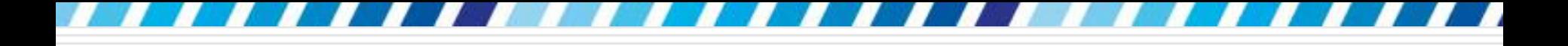

字數統計

□ 字數統計工具:可知道文件中的某一段、某 一頁,或一整份文件中,有多少字、多少行、 多少段、或多少頁

□ 字數統計工具固定顯示在狀態列的左側,會 自動幫計算整份文件的總字數

□ 若只有部分内容要進行字數統計,請選定文 字再查看即可

<span id="page-3-0"></span>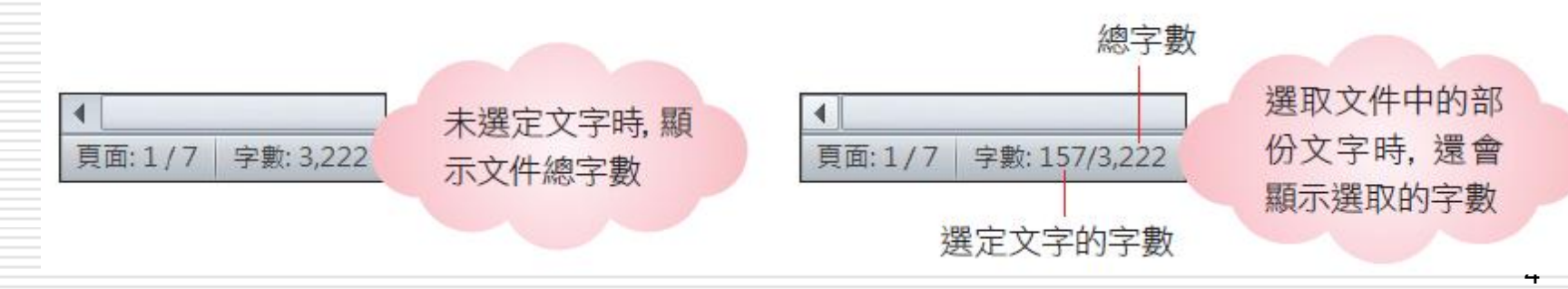

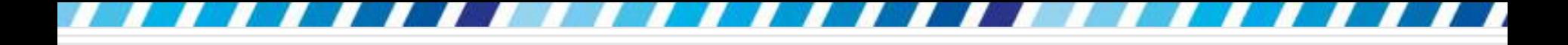

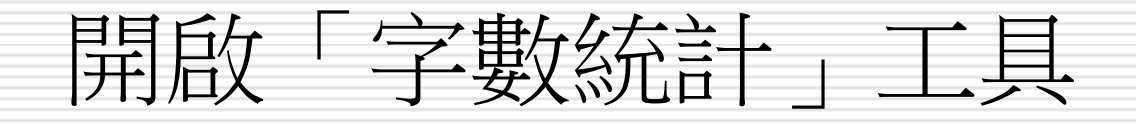

# 口如果狀態列未顯示字數統計工具 □請在狀態列的空白處按右鈕開啟選單,勾選 字數統計項目即可開啟

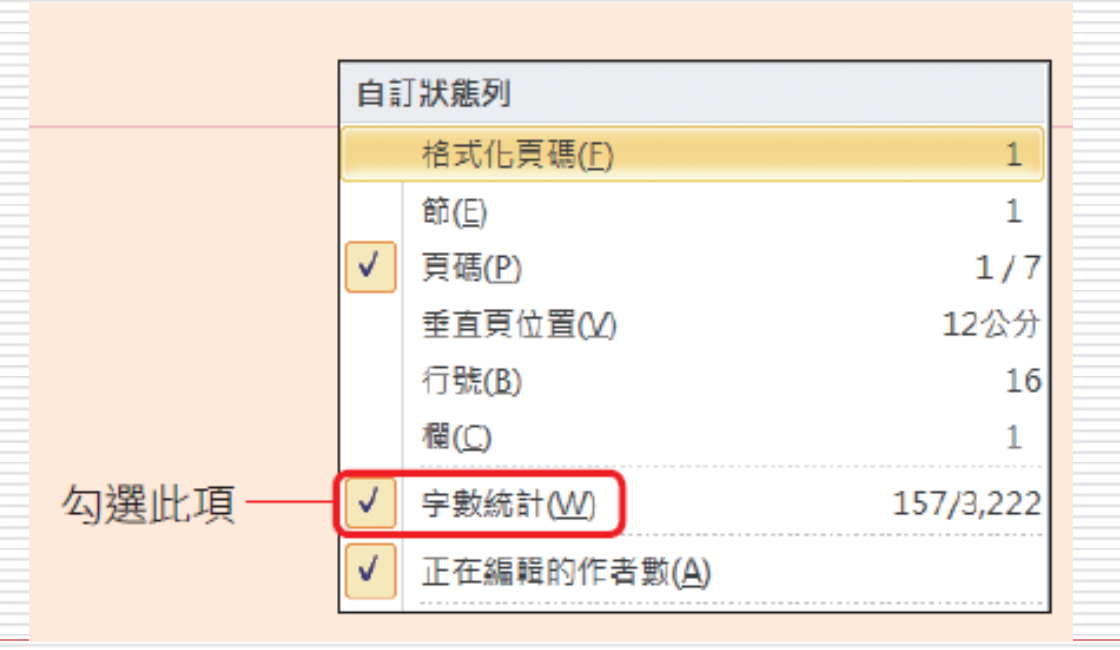

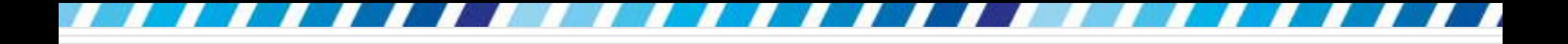

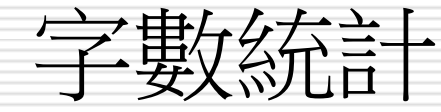

# 口在狀態列的字數鈕上按一下,還可以開啟字 數統計交談窗查看更詳細的統計結果:

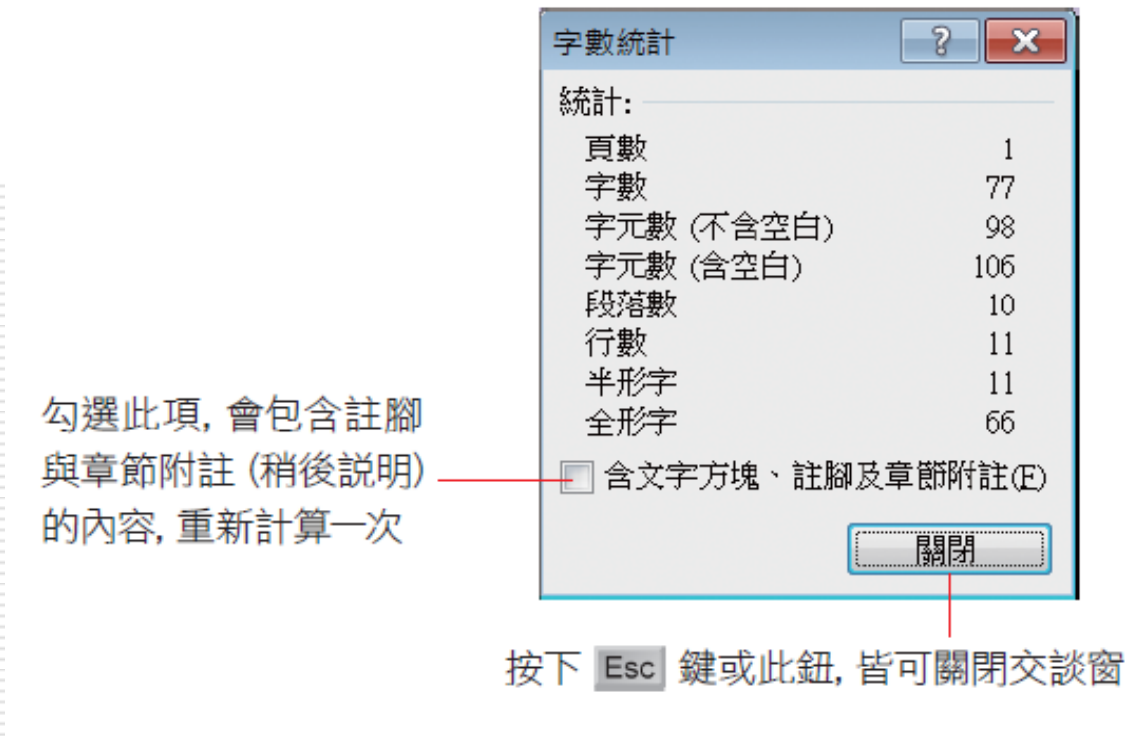

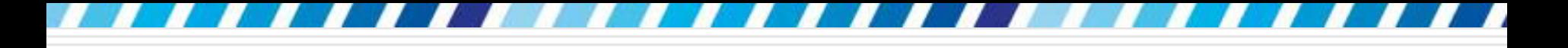

# 加入提醒作用的書籤

<span id="page-6-0"></span> 編輯長篇文件時,可以為文章中的某部分內 容做個標籤,記錄其所在位置,以後只要尋 找這個書籤,就能迅速找到其對應的文章內 容

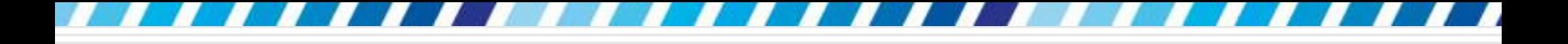

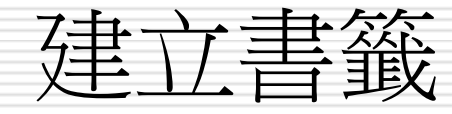

# □ 請開啟範例檔案 Ch18-01 □ 請往下捲動頁面,並將插入點移至第 2 個 主題下的 "電腦病毒" 之前:

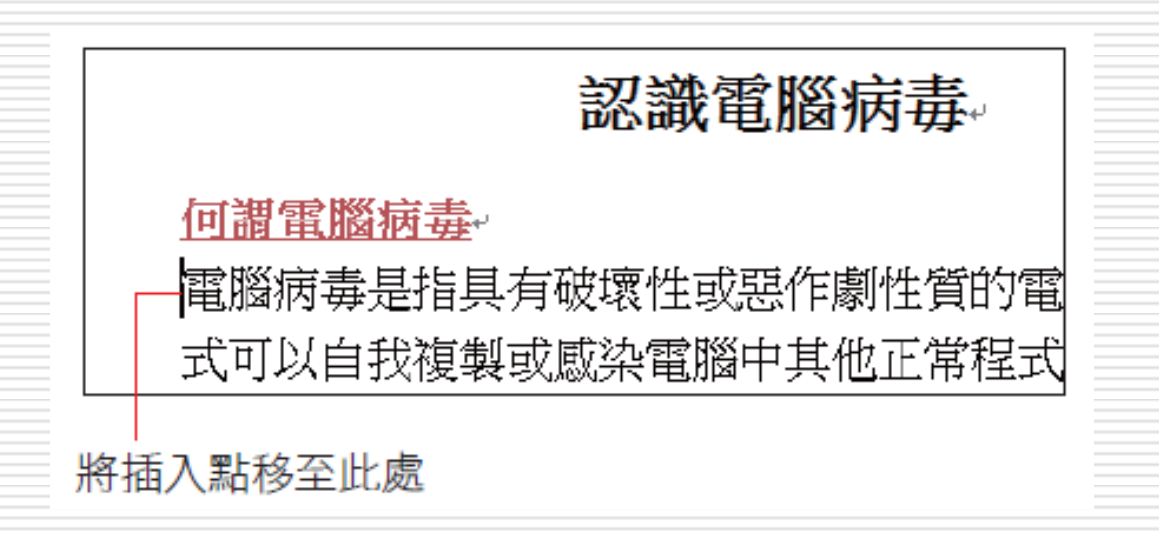

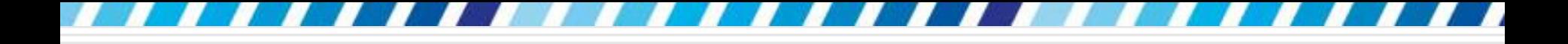

建立書籤

## □ 將功能區切換至插入頁次

口 再按下連結區中的書籤鈕

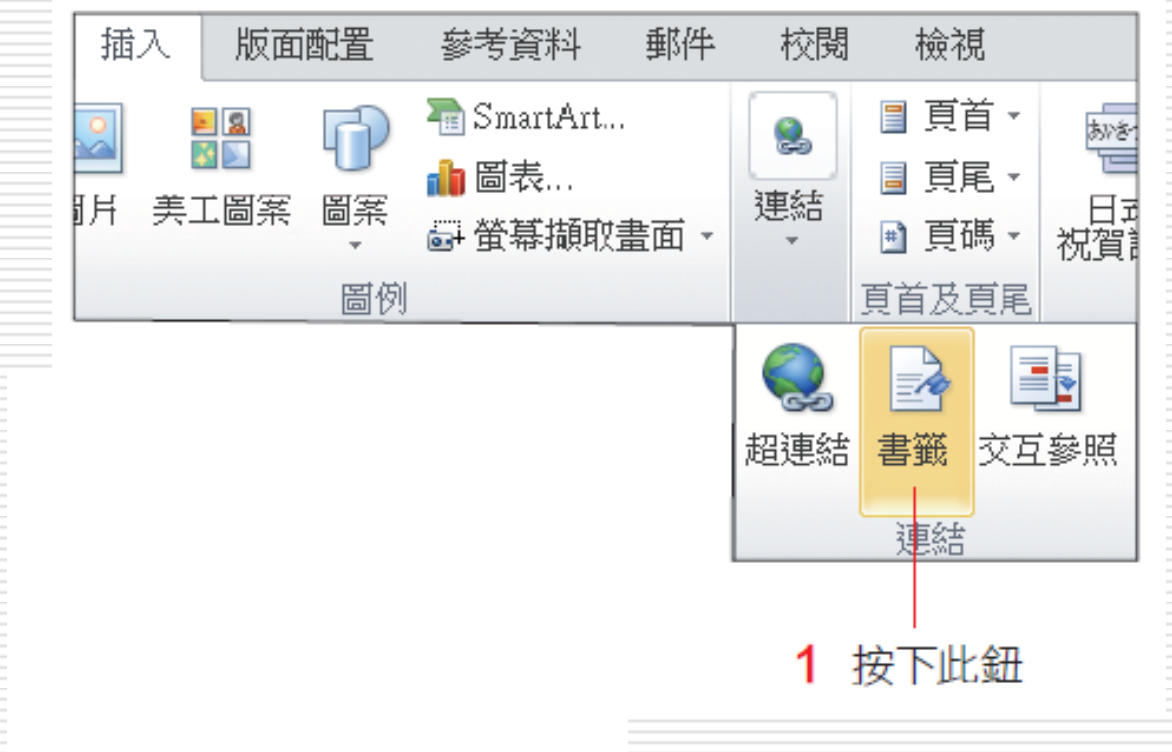

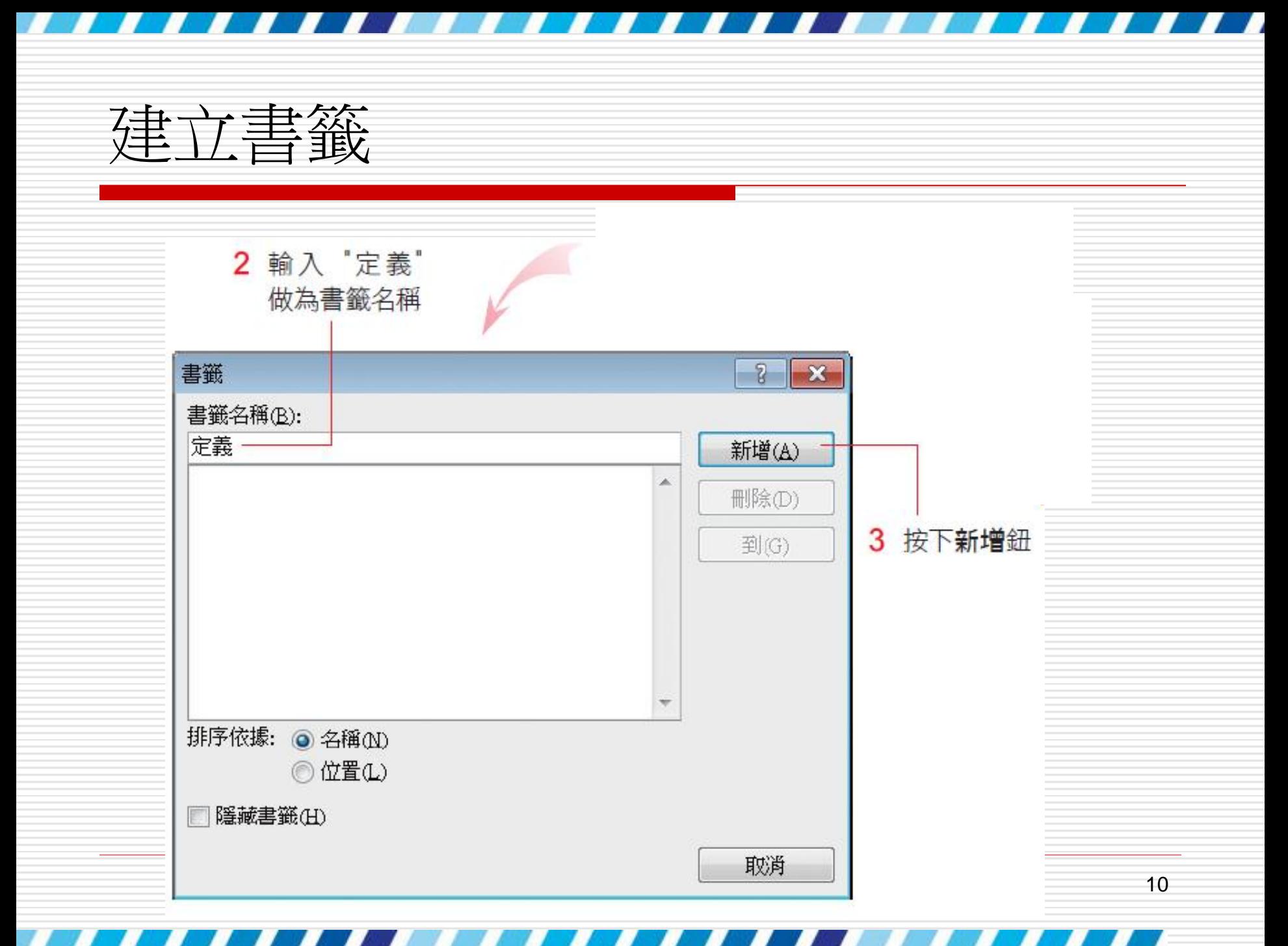

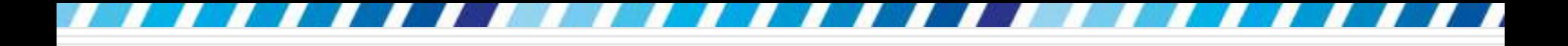

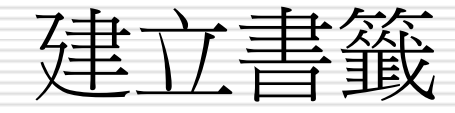

# □ 接著選定 "破壞電腦系統,...資料流失" 字 串,準備製作第 2 個書籤:

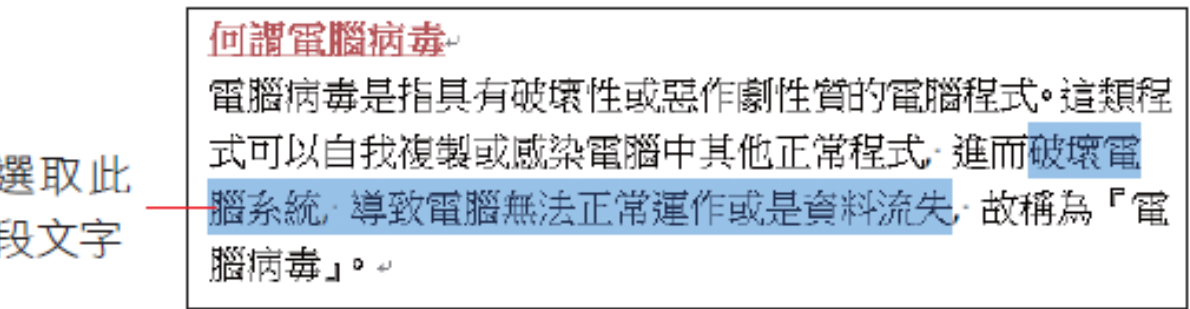

□ 再次按下插入頁次下連結區的書籤鈕,以 " 中毒的結果" 做為第 2 個書籤的名稱

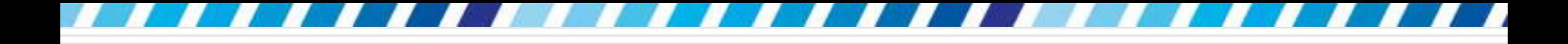

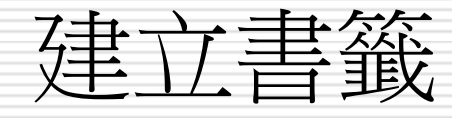

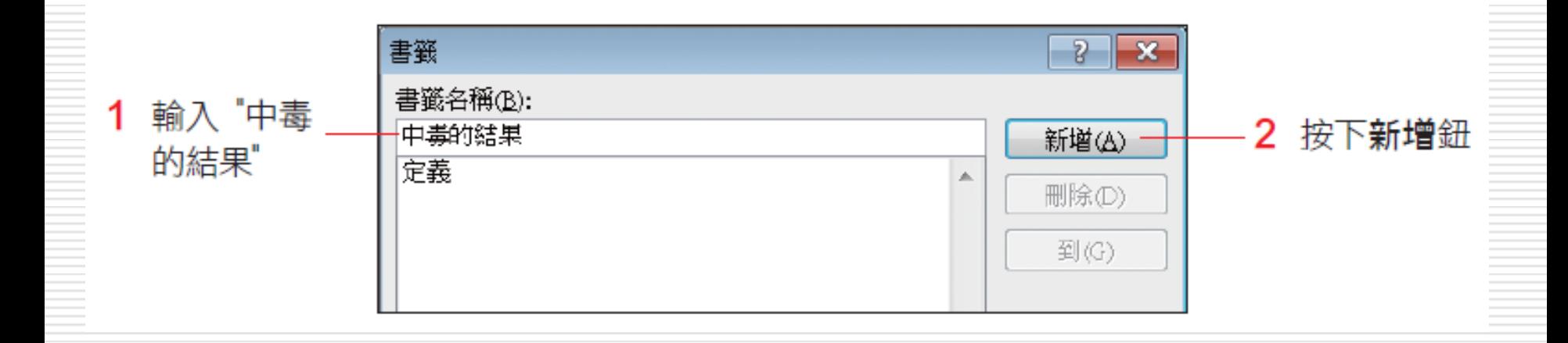

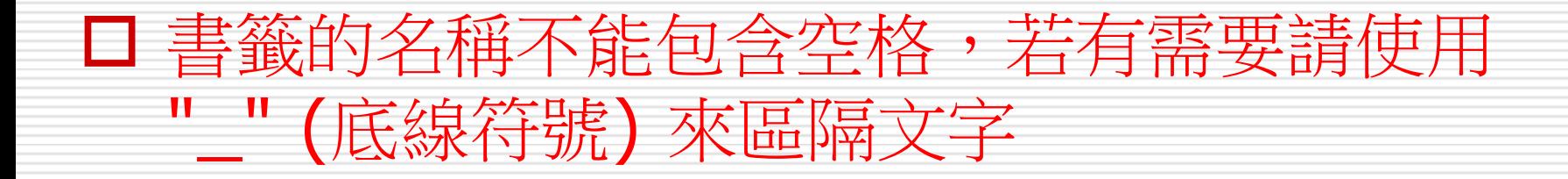

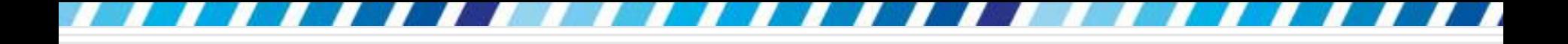

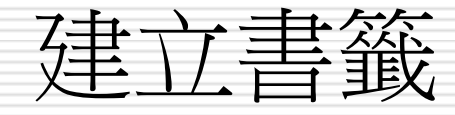

# □ Word 預設不顯示書籤標記 □ 在文件中建立書籤, 但看起來卻沒什麼變化 ■ 顯示書籤標記 切換到檔案頁次按下選項鈕 切換至進階頁次,勾選顯示文件內容區中的顯 示書籤選項

■ 再按下確定鈕就可以在文件中看到『書籤記號』

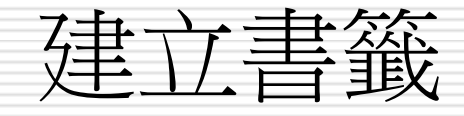

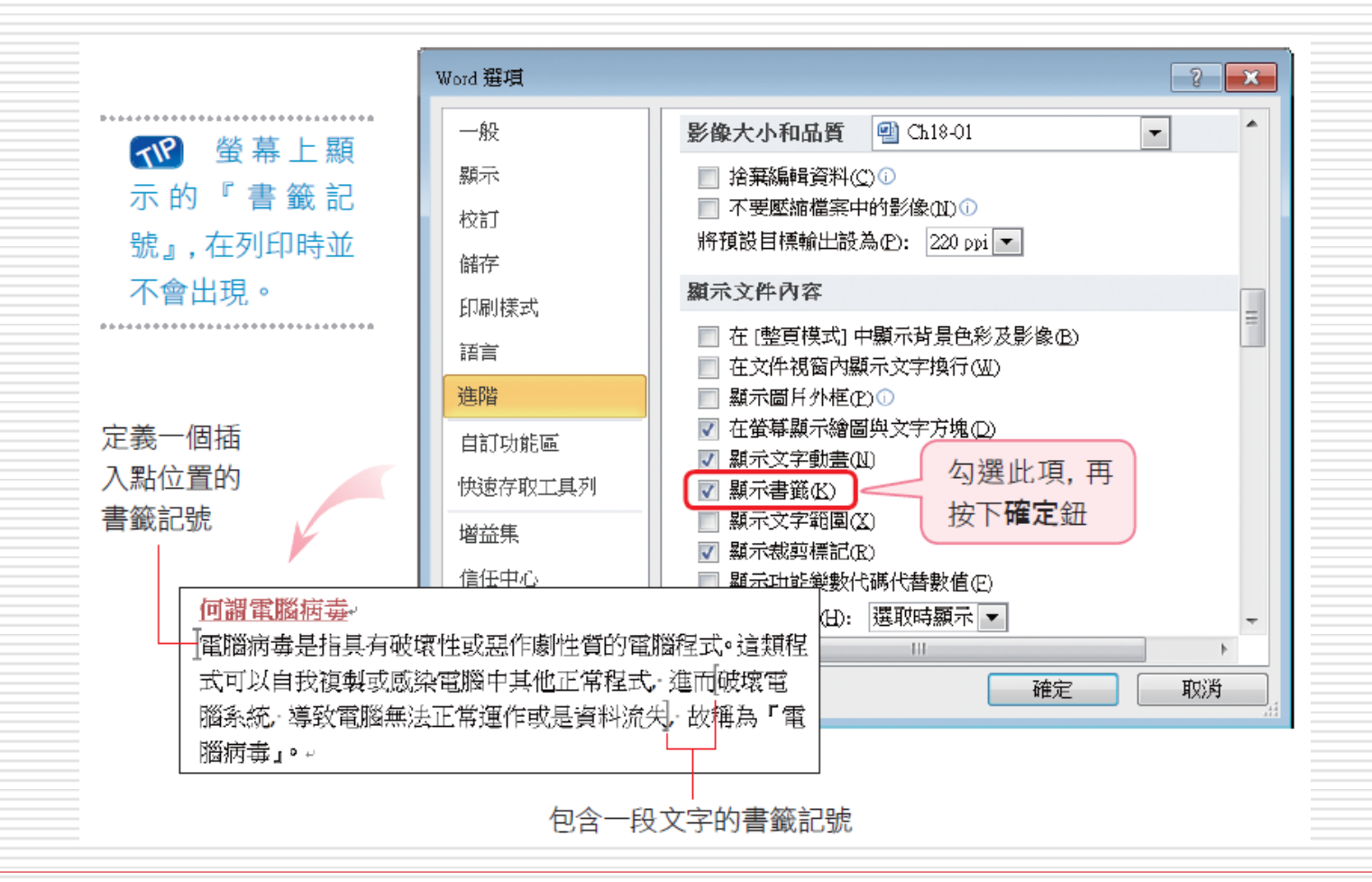

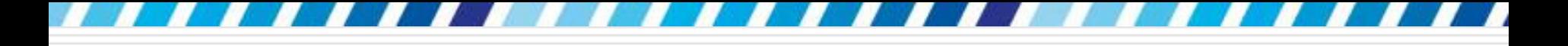

# 使用書籤迅速找到文章重點

# 口請切換至插入頁次

## 日按下連結區的書籤鈕,開啟書籤交談窗

# 使用書籤迅速找到文章重點

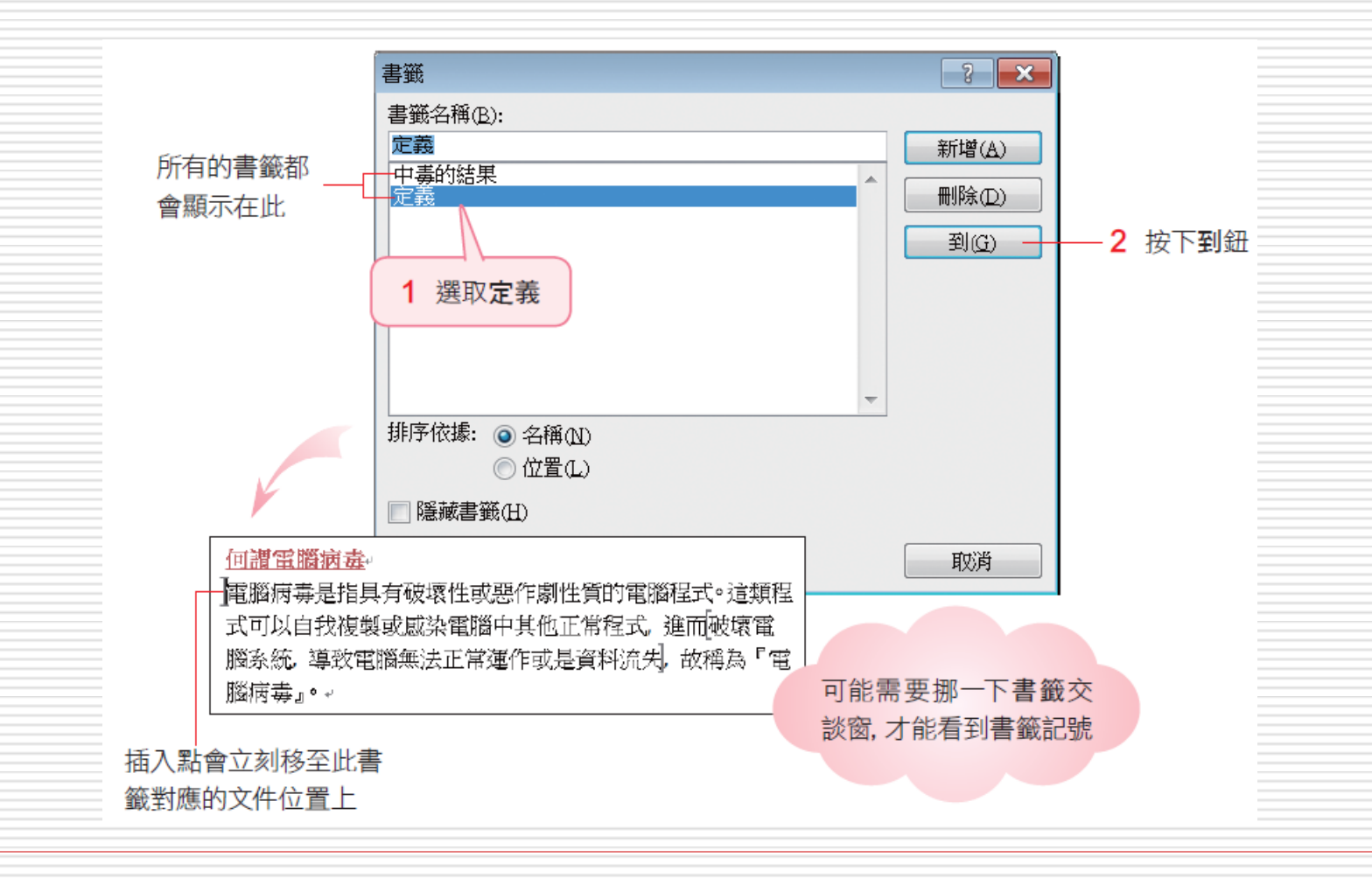

# 使用書籤迅速找到文章重點

## □此時,書籤交談窗不會關閉,請再改選第 2 個書籤 "中毒的結果", 並按下到鈕:

## 何謂雷腦病毒

雷腦病毒是指具有破壞性或惡作劇性質的電腦程式∘這類程 式可以自我複製或感染電腦中其他正常程式,進而破壞電 腦系統、導致電腦無法正常運作或是資料流失,故稱為「電 腦病毒』。。

> ▲ 兩者相較,後者要來得醒目些,所以建 議您建立包含一段文字的書籤記號

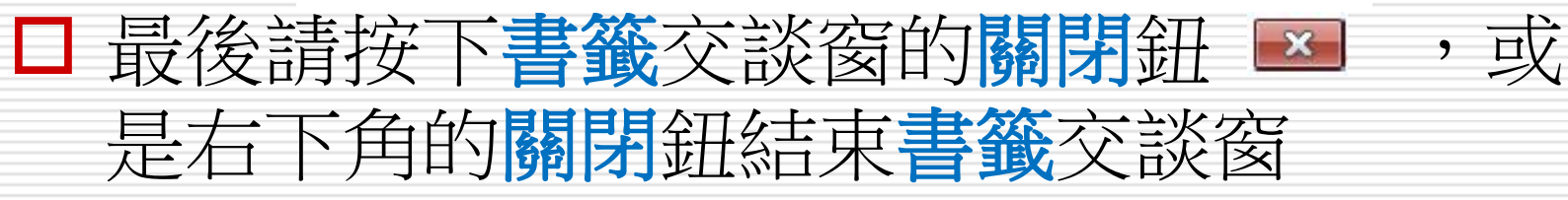

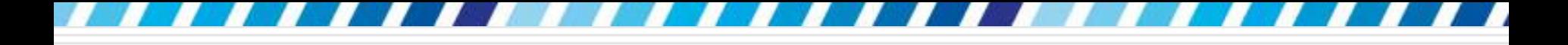

# 如何快速找到書籤

# 口當文件中有很多書籤時,可以在書籤交談窗 指定書籤名稱列示窗中書籤的排序方式

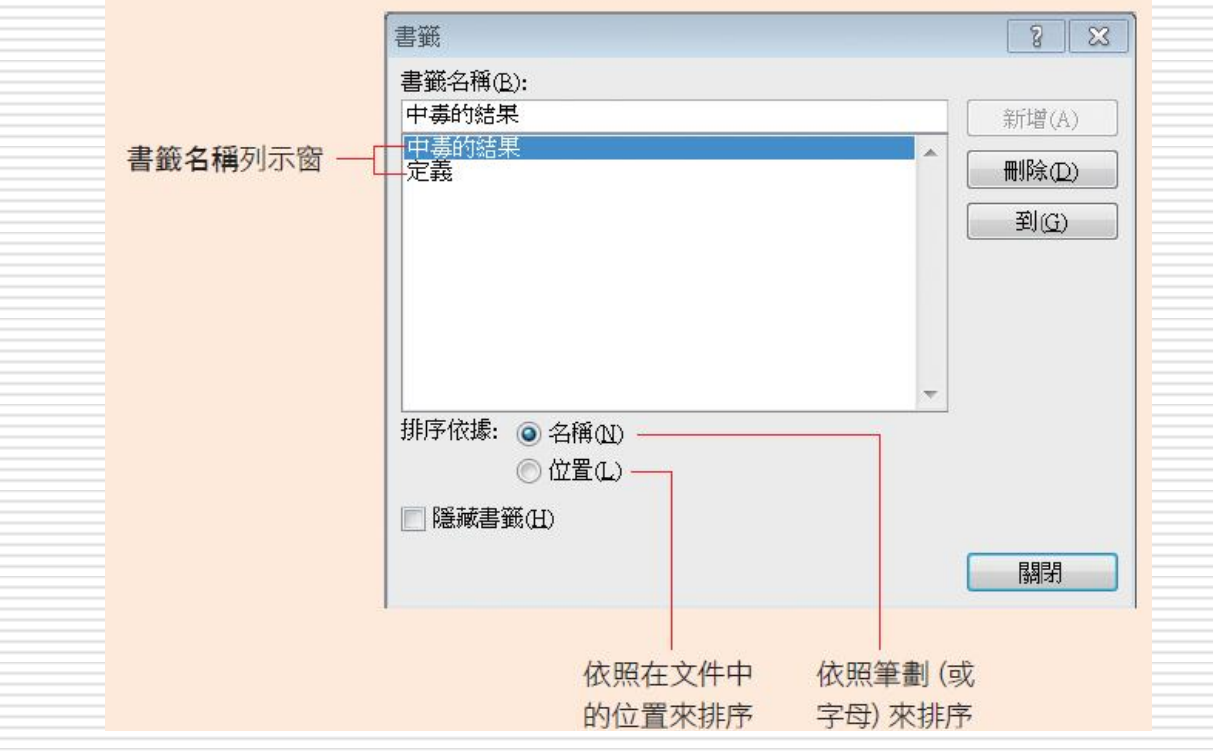

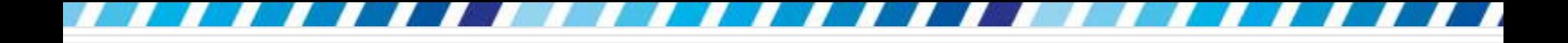

刪除書籤

## ■ 刪除書籤

- 口 切換至插入頁次,按下連結區內的書籤鈕 □ 開啟書籤交談窗,然後選取書籤名稱並按下 刪除鈕
- □ 就可以將交談窗中的書籤,以及文件中的書 金記張─併刪除

- □ 文章中有需要加以說明的詞句時,為了不破壞 文章的整體性,通常會在文件的最後加上附註 說明
- 可利用 『註腳』功能來達成
- <span id="page-19-0"></span>□ 最常見的應用為長篇報告或論文

## 日註腳是由註標和註腳文字兩部份所組成:

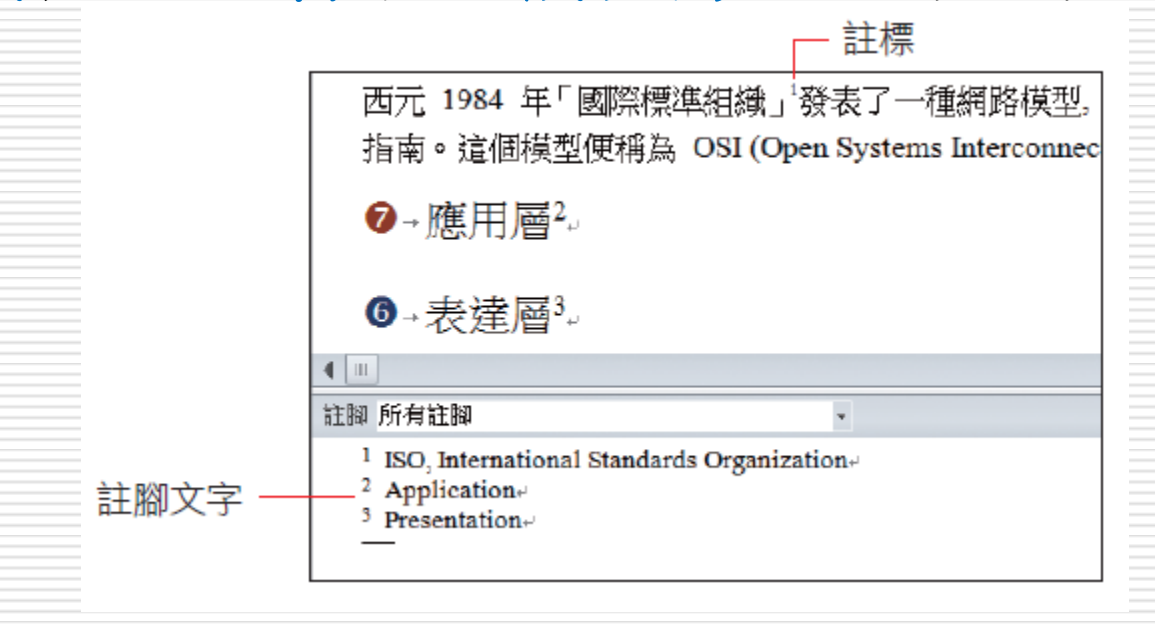

- 註標:註腳的編號,內文中加入註腳的位置會 以註標來表示
- 註腳文字:註腳的說明文字,列印時會出現在 頁面的最底部
- □ 而依照註腳文字所在的位置, Word 又將註 腳分為兩種:
	- 註腳:註腳文字與註標在同一頁
	- 章節附註:章節內的註腳文字會統一集中列在 整個章節的最後

# □後文中所提及的註腳,是指註標與註腳文字 在同一頁

# □ 若是指集中放在章節最後面的章節附註,則 會特別加以說明

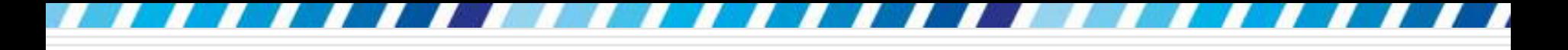

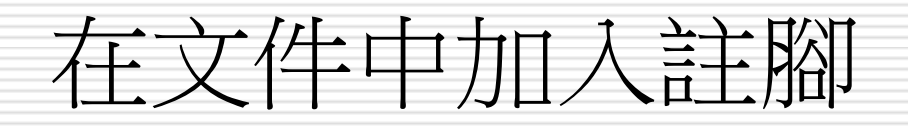

## □ 請開啟範例檔案 Ch18-02

□ 在不同檢視模式下輸入註腳的方式會有所不 同,其中又以草稿模式編輯、對照最為方便 □ 稍後會為說明整頁模式下檢視、輸入註腳的 方法

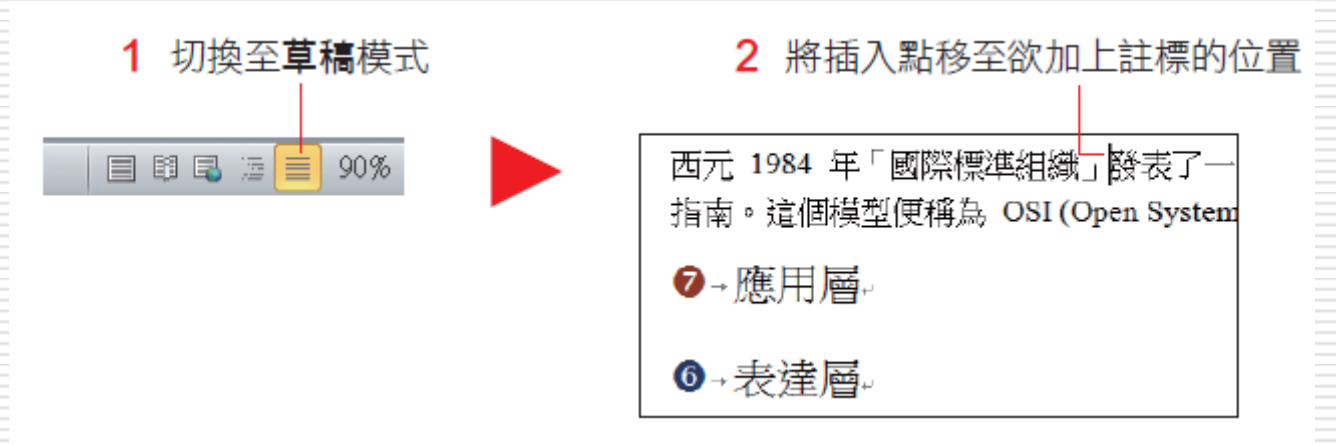

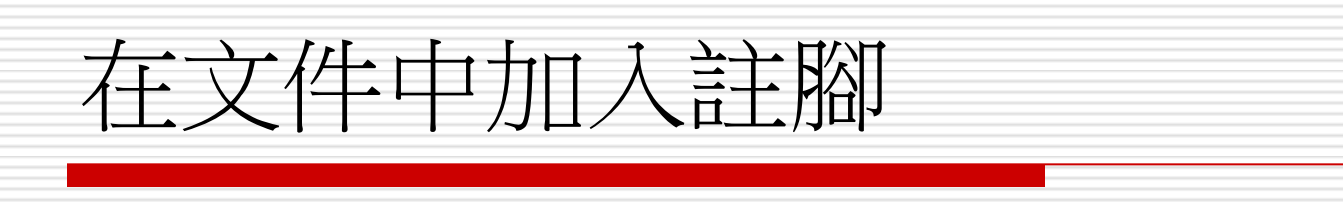

## 日 切換至參考資料頁次,按下註腳區的插入註

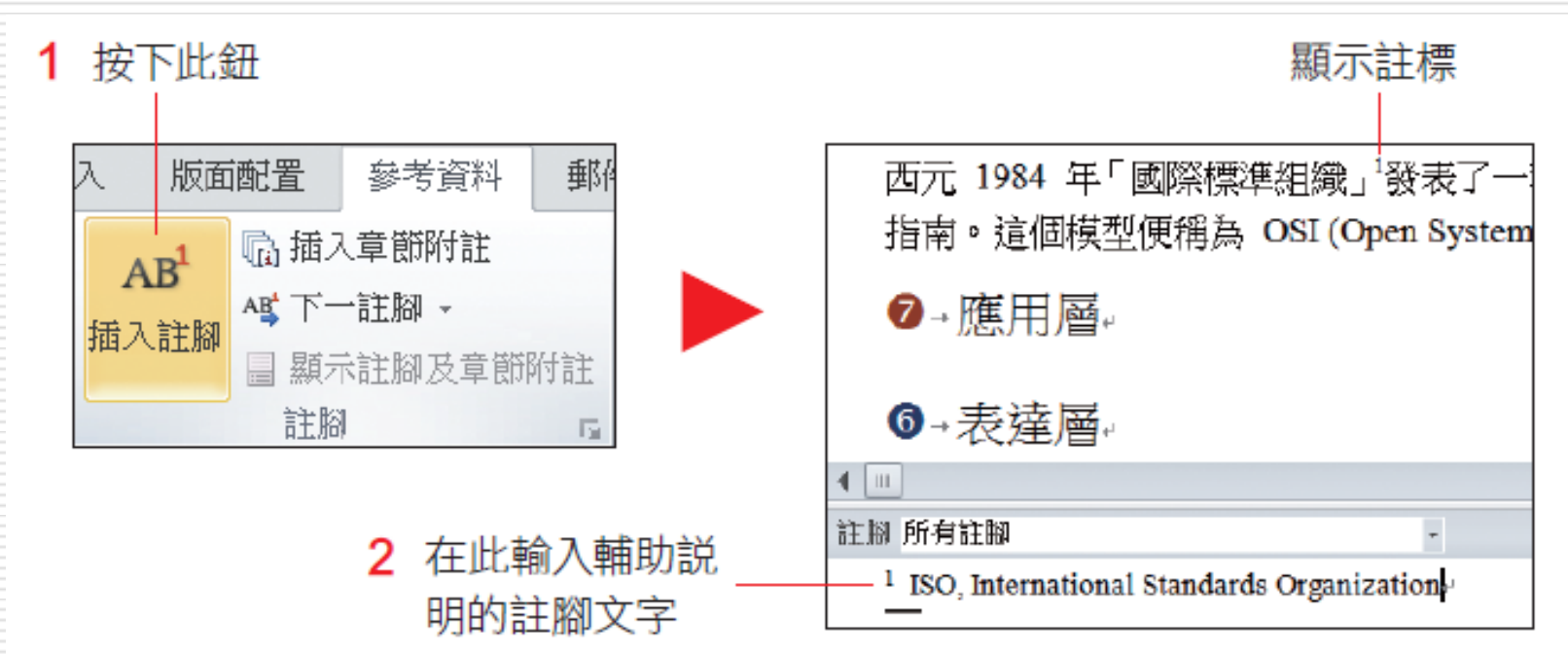

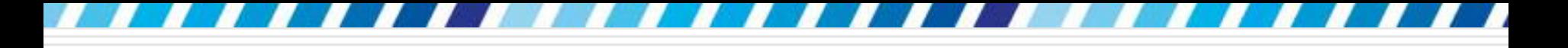

# 在文件中加入註腳

# 輸入完成後,按下註腳編輯窗格右上角的關 **閉**鈕 , 結束編輯註腳文字

# □ 請將滑鼠指標移至文件內註標的位置,就會 看到剛才輸入的註腳文字了

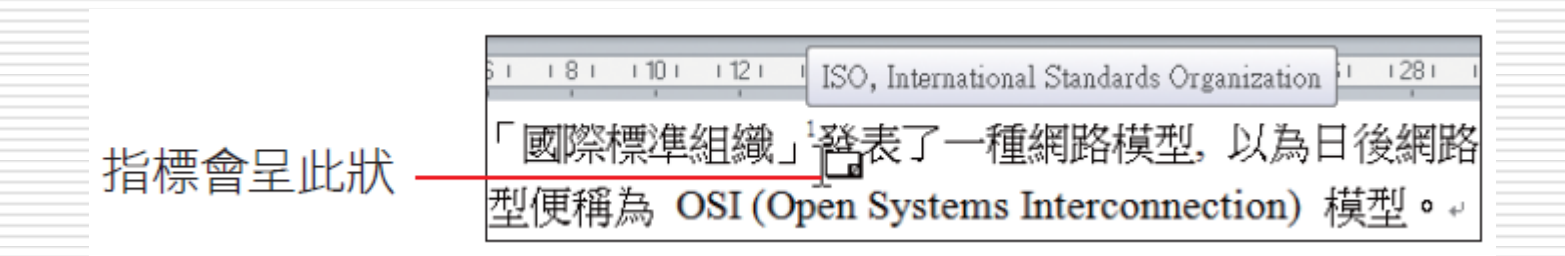

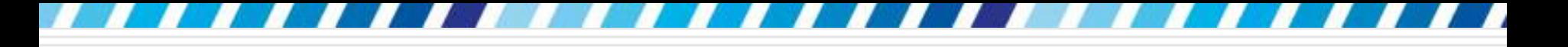

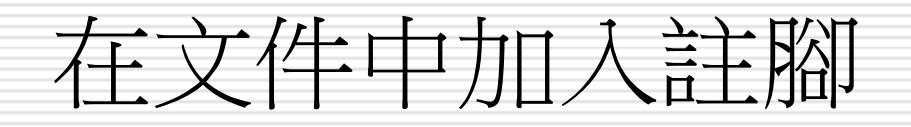

# □ 在 "應用層" 和 "表達層" 之後也加上如下的

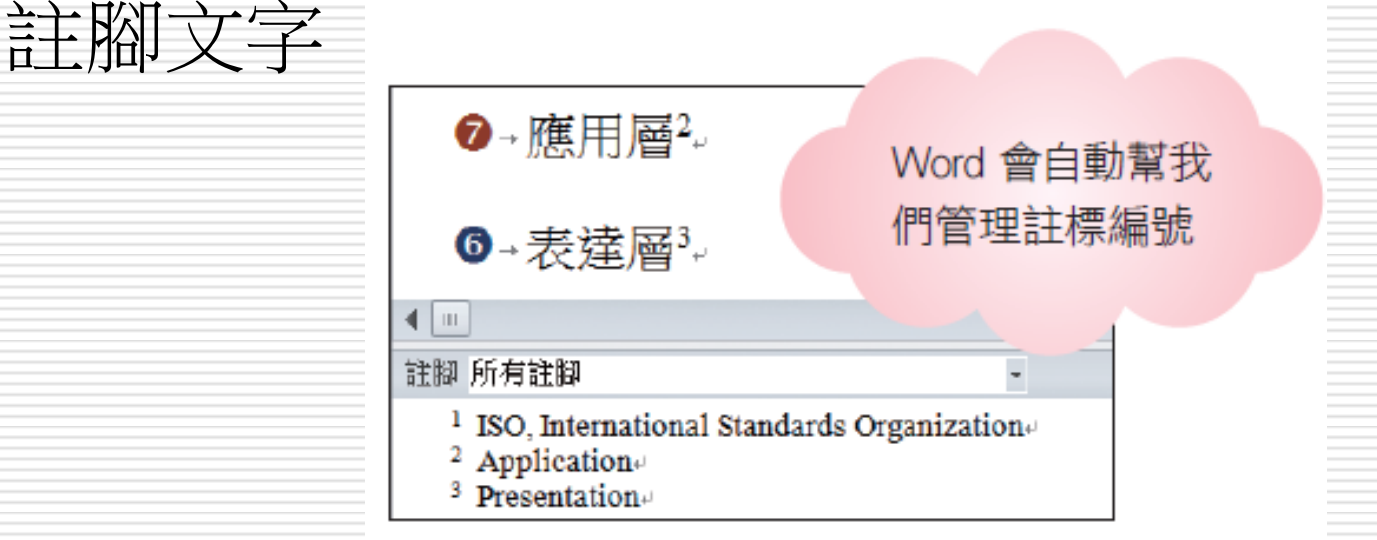

□ 在草稿模式下,若雙按註標可開啟註腳編輯 窗格讓修改註腳文字

# 在不同文件檢視模式下輸入註腳文字的方式

- 輸入註腳文字的方式會因檢視模式不同而有所 差異
- □ 在草稿模式下,並不會顯示註腳文字,而是開 啟註腳編輯窗格讓輸入註腳文字,同時還可以 繼續編輯本文
- 編輯完後,按下關閉錦 × 可將詳腳編輯窗格 關閉 ?→應用層<sup>2</sup>→ ❻→表達層3.  $\Box$ × 按下此鈕可  $4$  |  $\text{II}$ þ.  $\overline{\phantom{a}}$ 註腳 所有註腳 關閉註腳編  $\times$ <sup>1</sup> ISO, International Standards Organizatione  $\frac{1}{1}$ 輯窗格 <sup>2</sup> Application-<sup>3</sup> Presentation

在註腳編輯窗格內輸入註腳文字

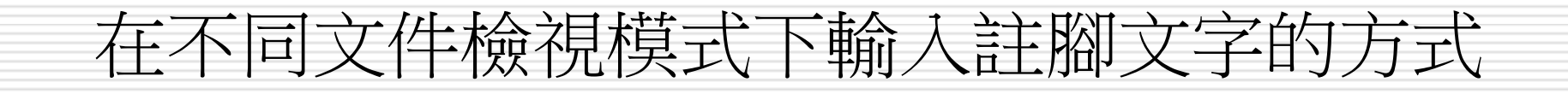

## □ 在整頁模式下,可直接將插入點移到註腳文 字所在的位置 (文件頁面下方) 並輸入文字, 亦可繼續編輯本文

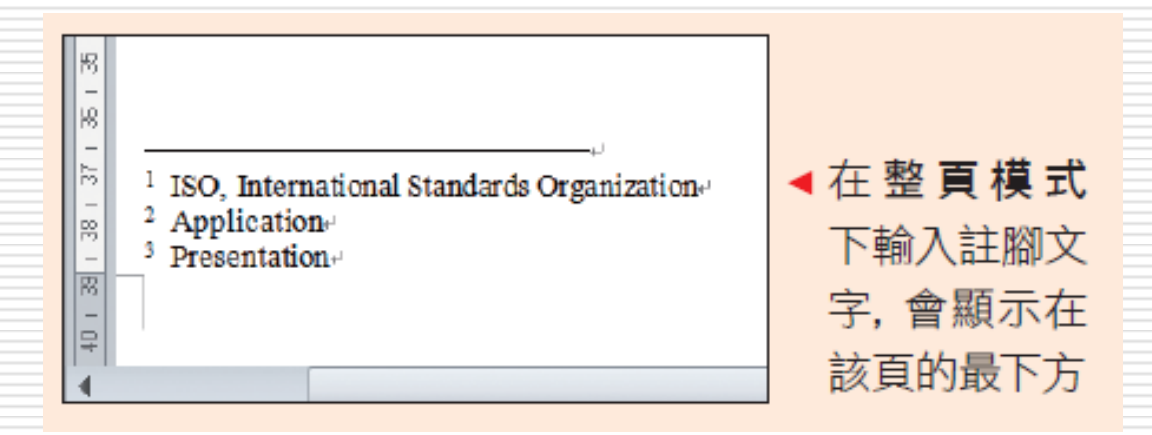

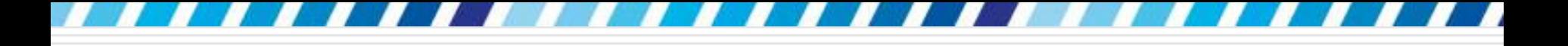

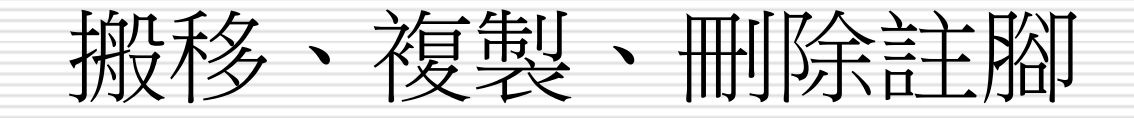

□ 只要選定註標, 如編輯一般文字進行搬移、複 製及刪除, Word 便會自動地將註腳文字一併 搬移、複製及刪除,並且重新為註標編號 □ 練習如何刪除註腳

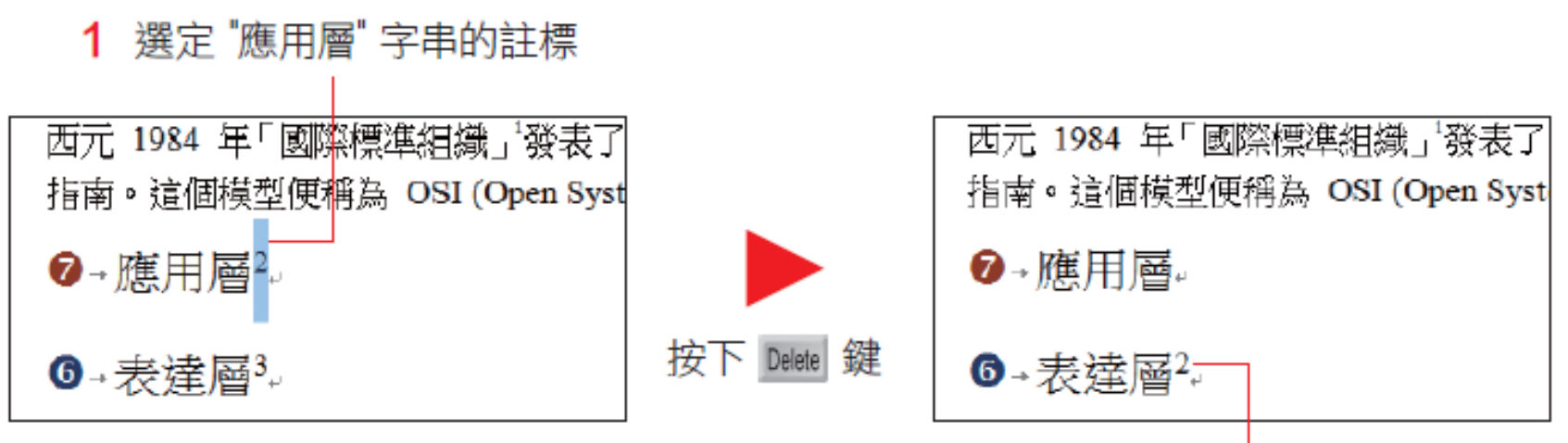

註標的編號更新了

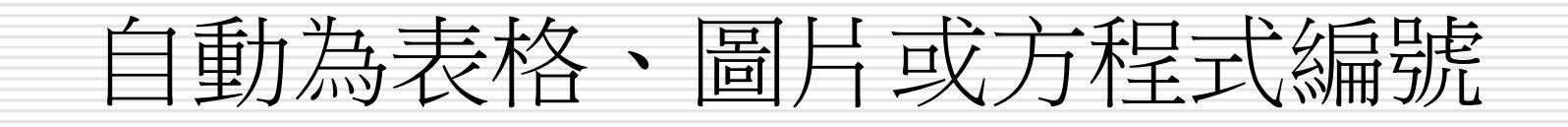

<span id="page-30-0"></span>□ 當文件中有大量表格、圖片或圖表時,為其 加上編號可以讓文件有更清楚的架構 □ 使用 Word 的插入標號功能, 就不用手動 一一編號了,之後若要在文件中間插入新的 表格、圖片, 也可以自動更新編號

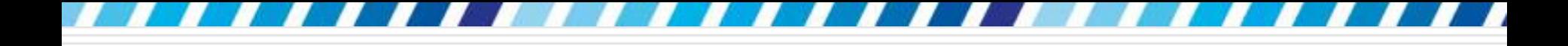

加上標號

# □ 請開啟範例檔案 Ch18-03 請選定第 1 頁的表格

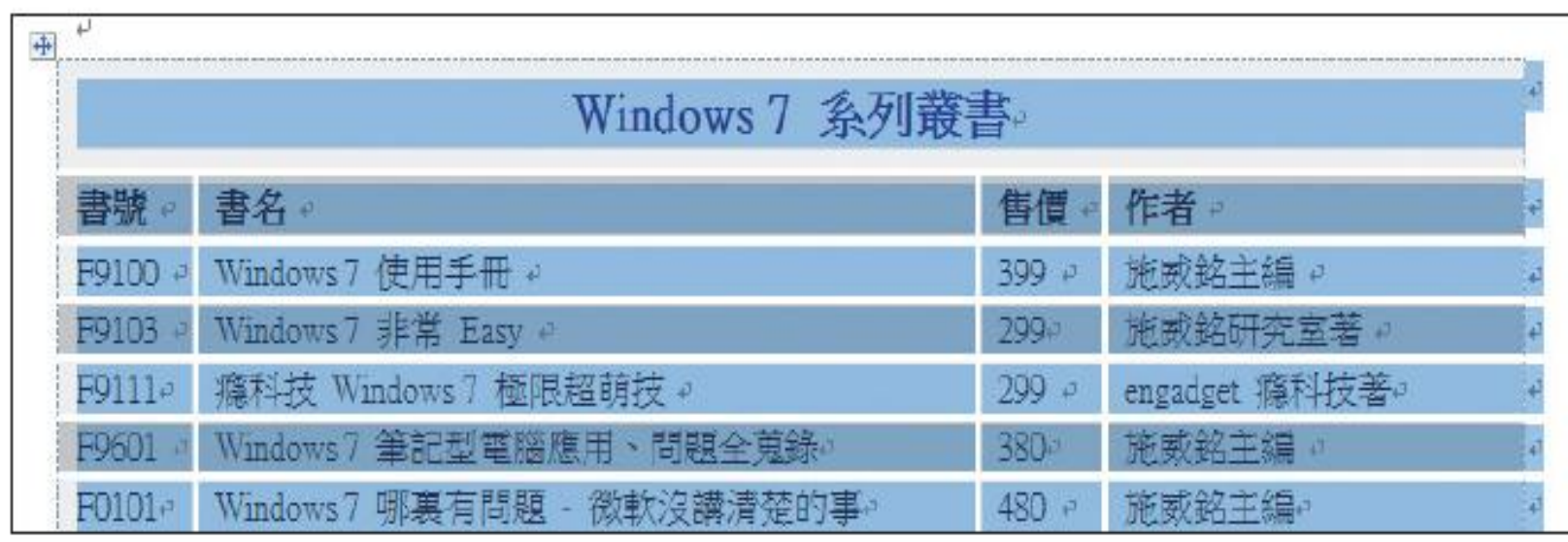

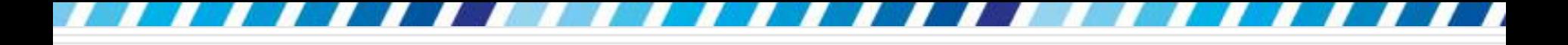

加上標號

# 日切換到參考資料頁次,按下標號區的插入標 號鈕,然後參照下圖設定:

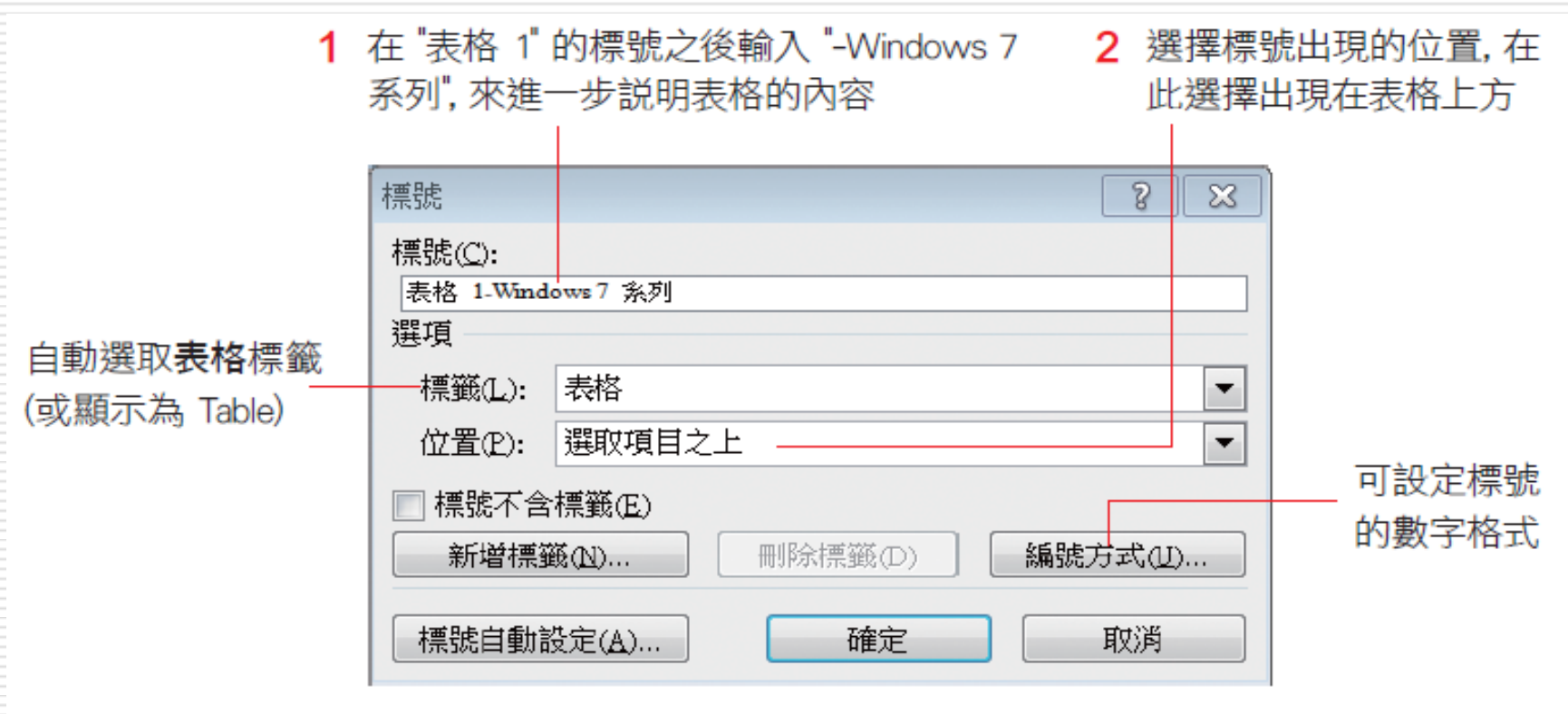

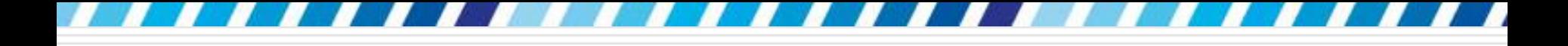

加上標號

# 日按下確定鈕,就會在表格上加入標號:

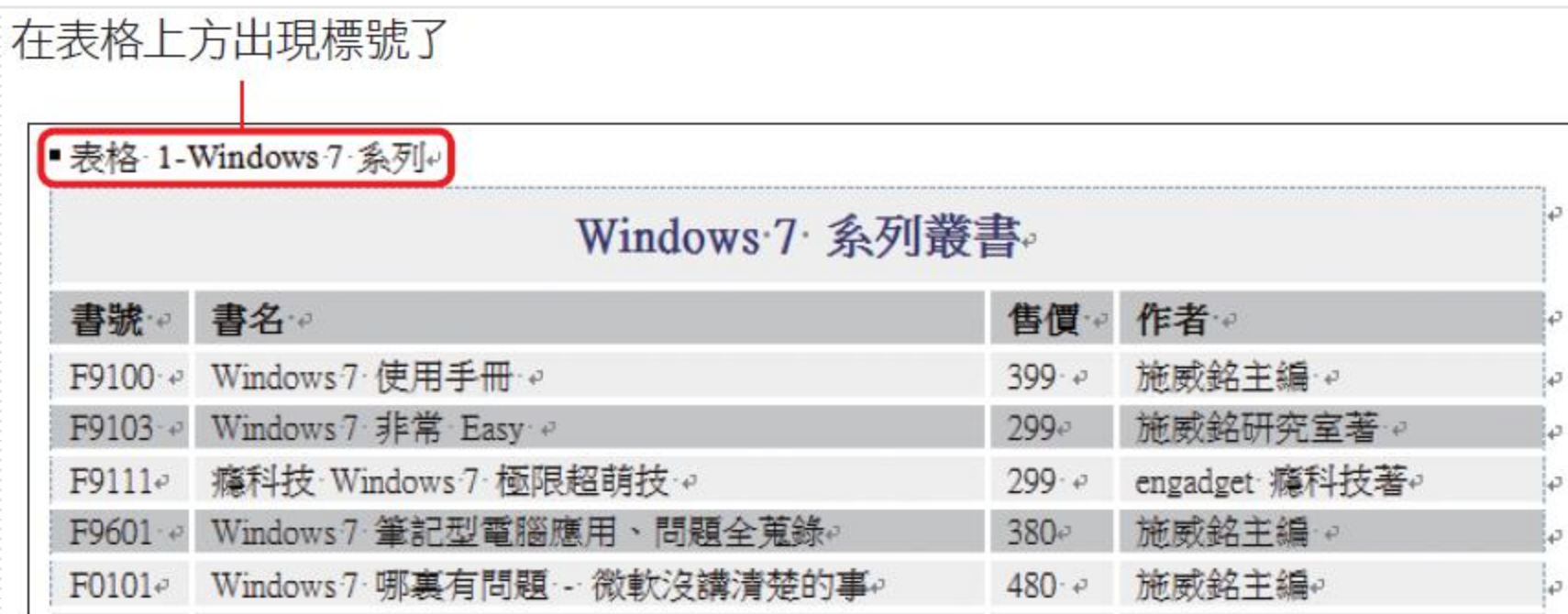

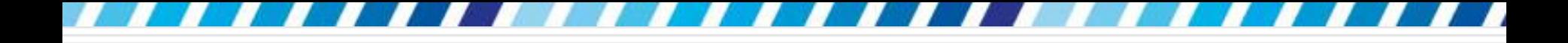

自訂標號標籤

# □ 在標號交談窗的標籤列示窗內, 預設有 3 種標籤 (方程式、表格、圖表) 可選擇 □ 如果預設的標籤名稱不符合使用需求,也可 以依下列步驟來自訂標號標籤:

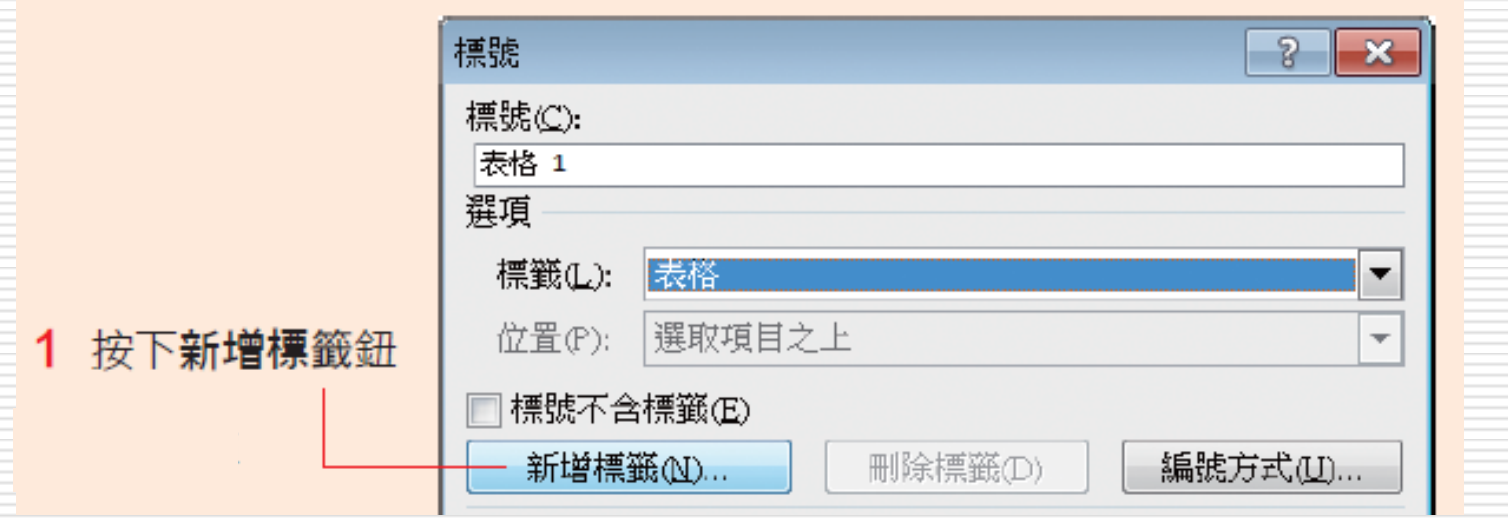

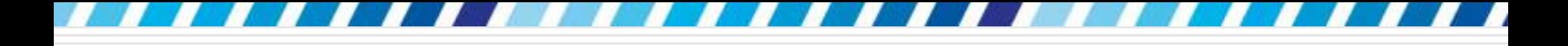

自訂標號標籤

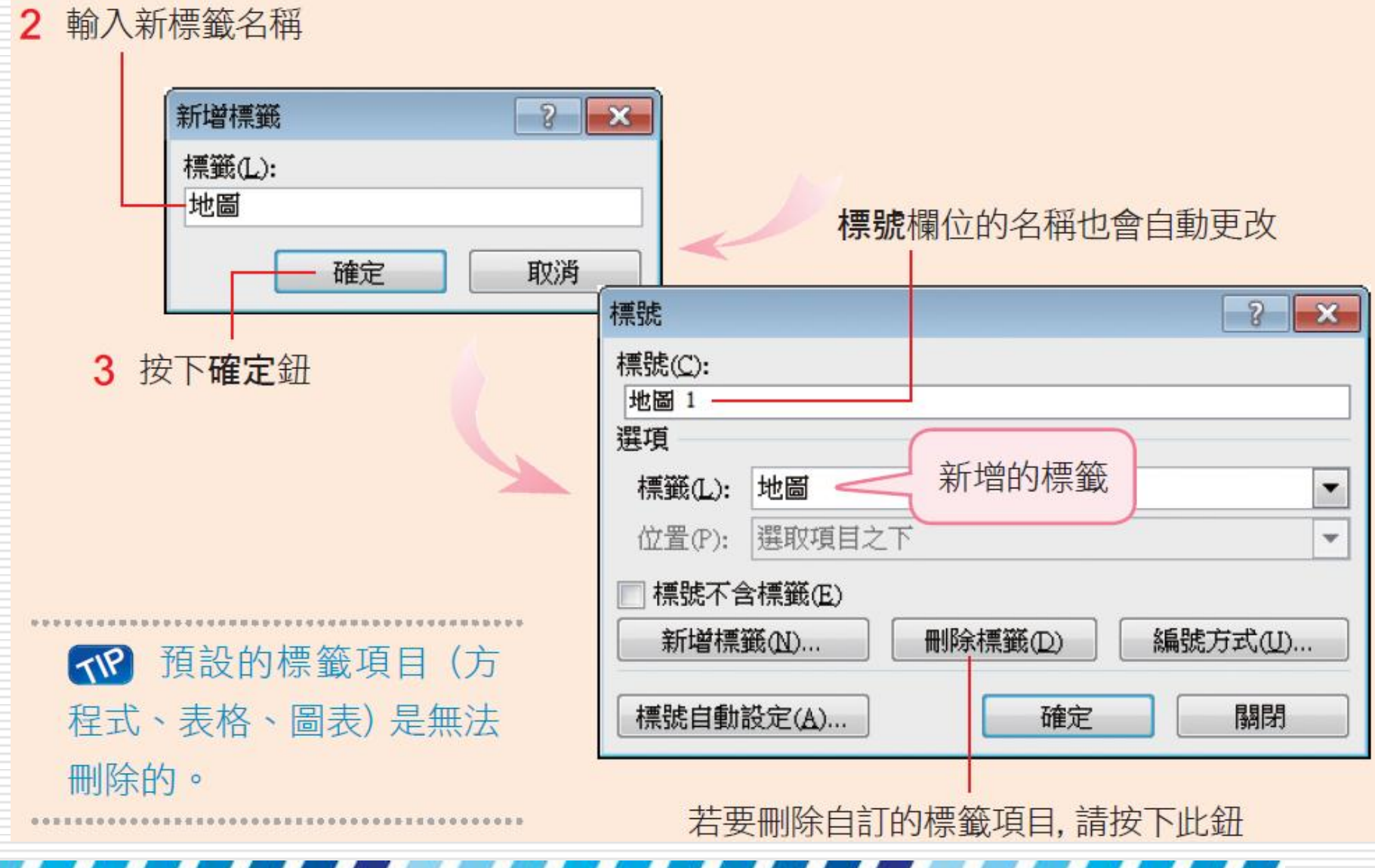
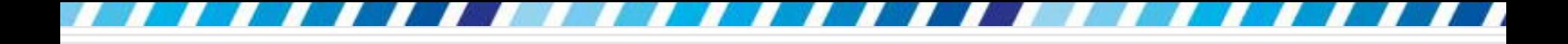

# 自動設定標號

- □ Word 還提供了自動設定標號的功能,當在 文件中插入表格、圖表、方程式時,可自動 加上標號
- □ 延續前面的範例,請按下插入標號鈕,在標 號交談窗內按下左下角的**標號自動設定**鈕, 開啟標號自動設定交談窗

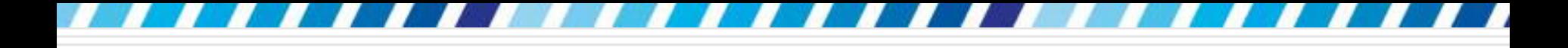

# 自動設定標號

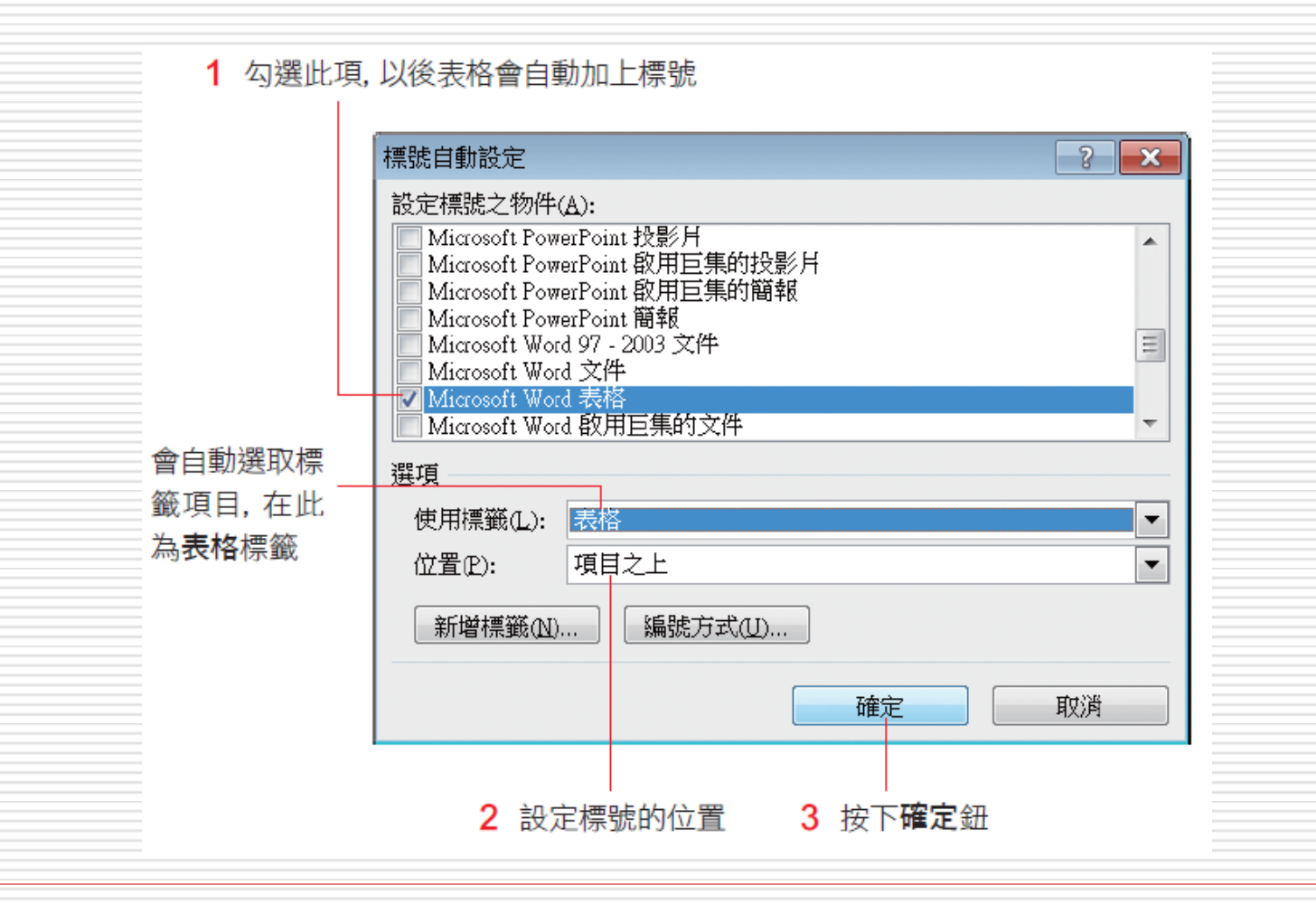

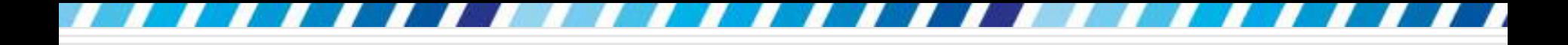

# 自動設定標號

# 範例檔案 Ch18-03, 請將插入點移至表格 1 之後,然後切換到插入頁次利用表格鈕,在文 件中插入一個 3 × 2 的表格:

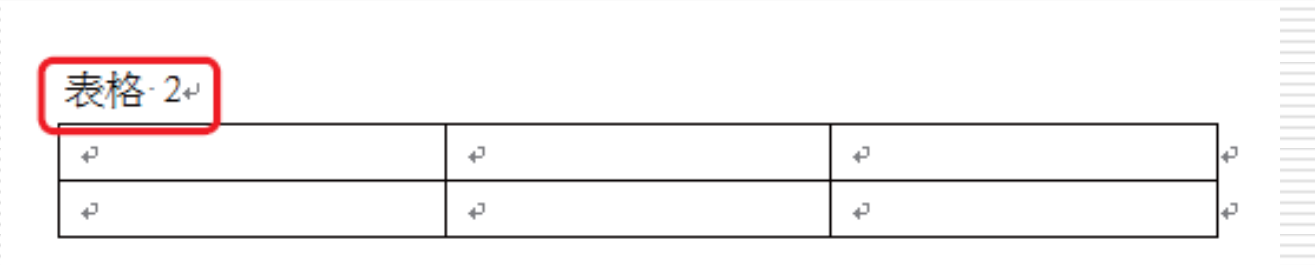

▲新增的表格會自動加入標號及編號

□ 若要取消自動設定標號功能,請進入標號自動 設定交談窗,在設定標號之物件列示窗中取消 選取的項目

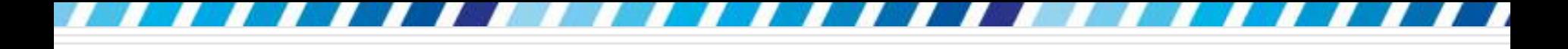

# 刪除及更新標號

□ 若要刪除某個表格的標號,則直接選取標號, 按下 Delete鍵即可刪除。刪除後,按F9鍵 更新標號的編號順序

□假設已刪掉整個「表格 1」, 接下來要刪除 「表格 1」的標號, 並更新「表格 2」的標

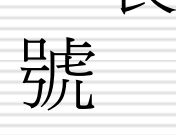

#### - 1 刪掉表格後選取此標號 表格 1。

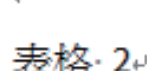

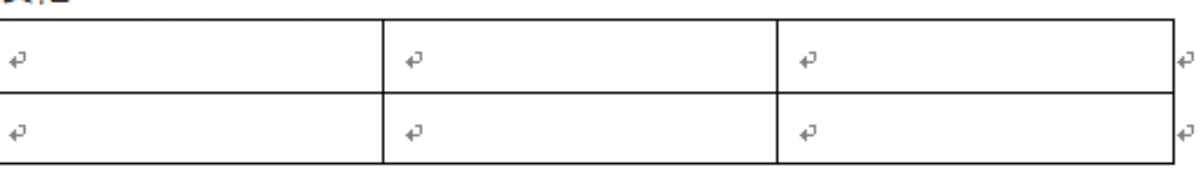

40

1」的標號

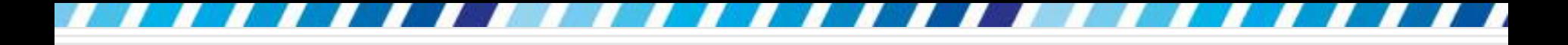

# 刪除及更新標號

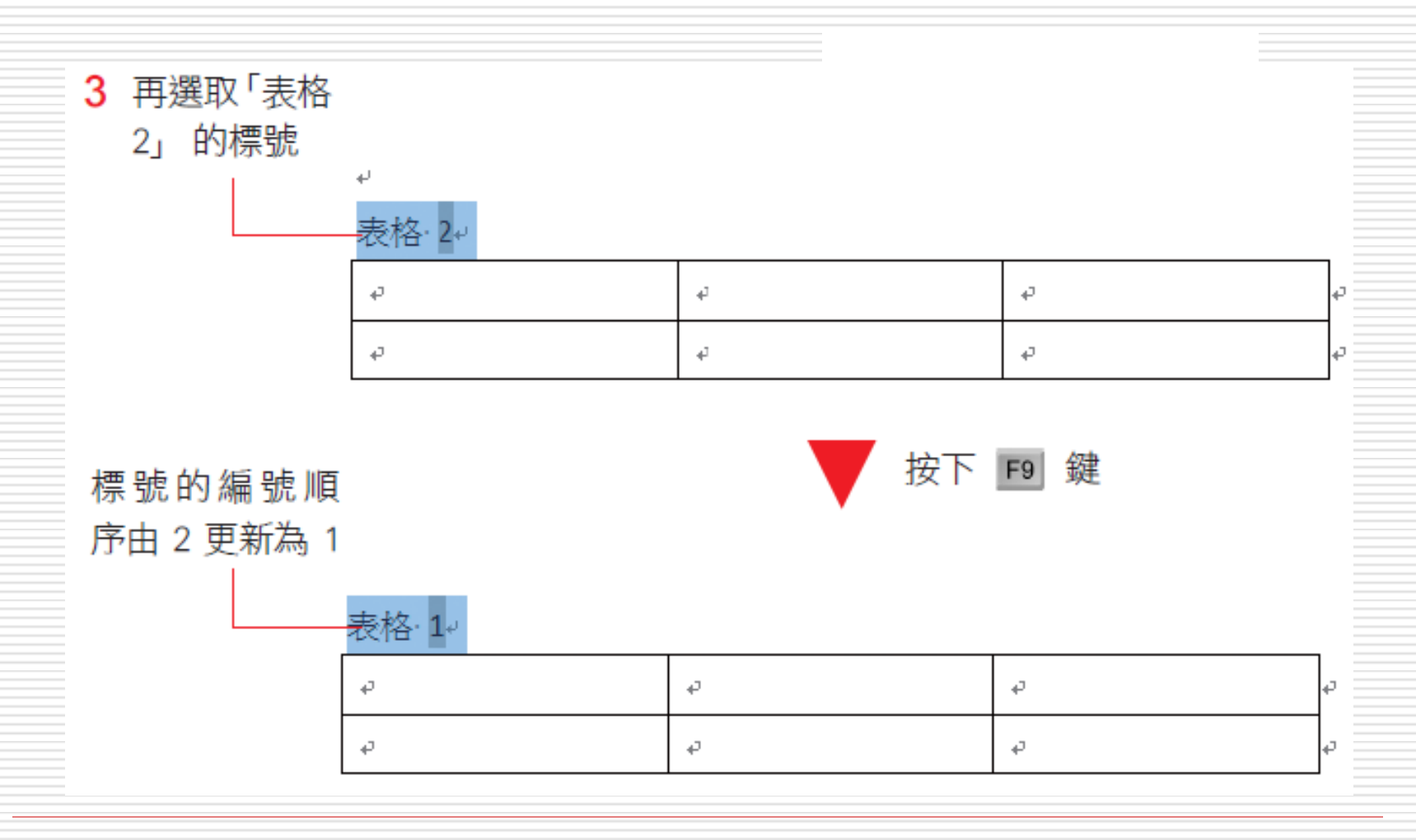

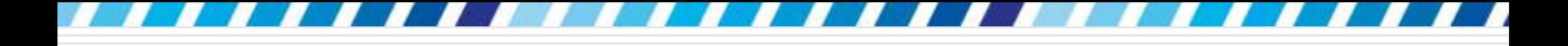

# 刪除及更新標號

- □ 更新的標號, 請一一選取後按 F9 鍵更新
- □ 整份文件都要更新
	- 按下Ctrl+A 鍵先選取整份文件
	- 再按 F9 鍵更新

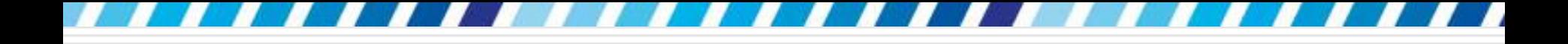

修改標號標籤

□ 若要修改標號的標籤,如 "表格 1" 要改成 " 圖表 1",或是要修改標號的數字格式,如 " 表格 1" 要改成 "表格 A" □ 請先選取標號, 然後按下插入標號鈕, 在標 號交談窗中將**表格**標籤換成圖表標籤,或按

下編號方式鈕選擇新的數字格式,最後按下 確定鈕,即可更新文件中所有的標號標籤

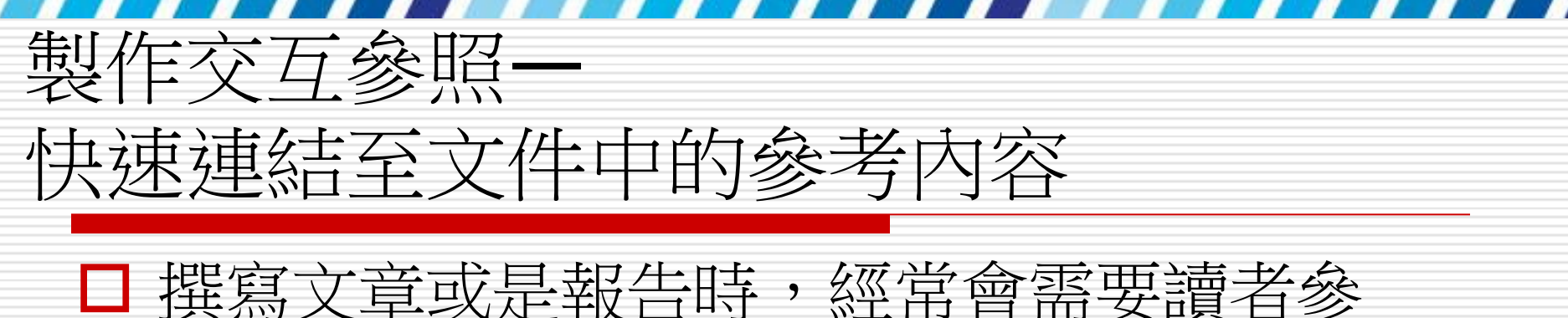

考文件的某個部份,例如「請參考第 128 頁的圖表 3」…

□ Word 的交互參照功能, 便可應用在這類 需要參照的文件中,還能利用超連結,讓 快速切換到參照的位置

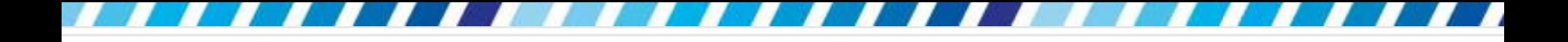

建立交互參照

- □ 交互參照可套用在包括編號項目、標題、書 籤、註腳、章節附註的內容中,以及標號項 目 (包括方程式、表格、圖表或自訂的標號 標籤)
- □ 所以建立交互参照之前,必須先在文件中建 立好標號、註腳等內容
- □ 請開啟範例檔案 Ch18-04

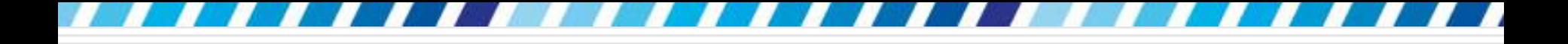

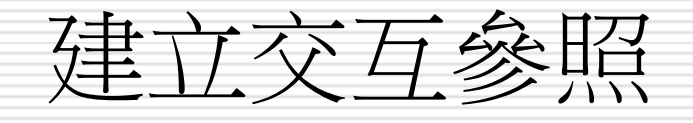

### □ 範例文件中有 3 個表格, 而且表格都加上 了標號,請將插入點移到 "Windows 7 系 列叢書,請參考" 之後

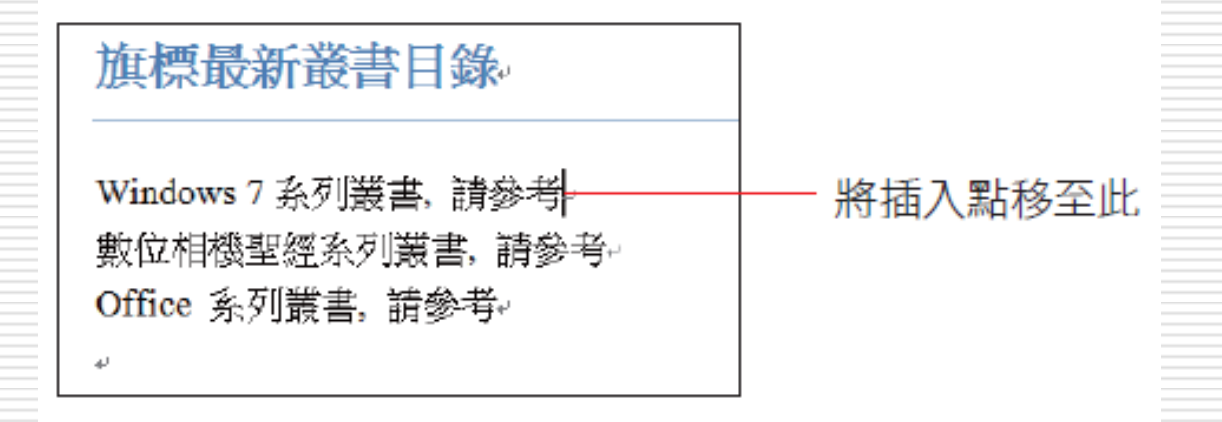

口切換到參考資料頁次,按下標號區的交互參 照鈕, 做以下的設定

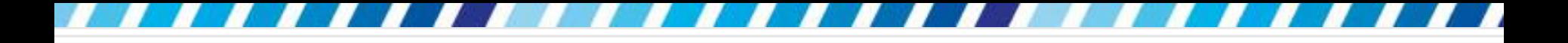

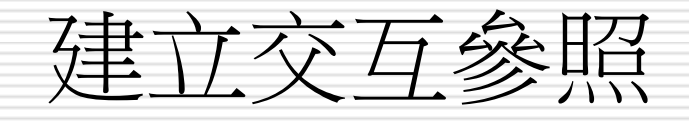

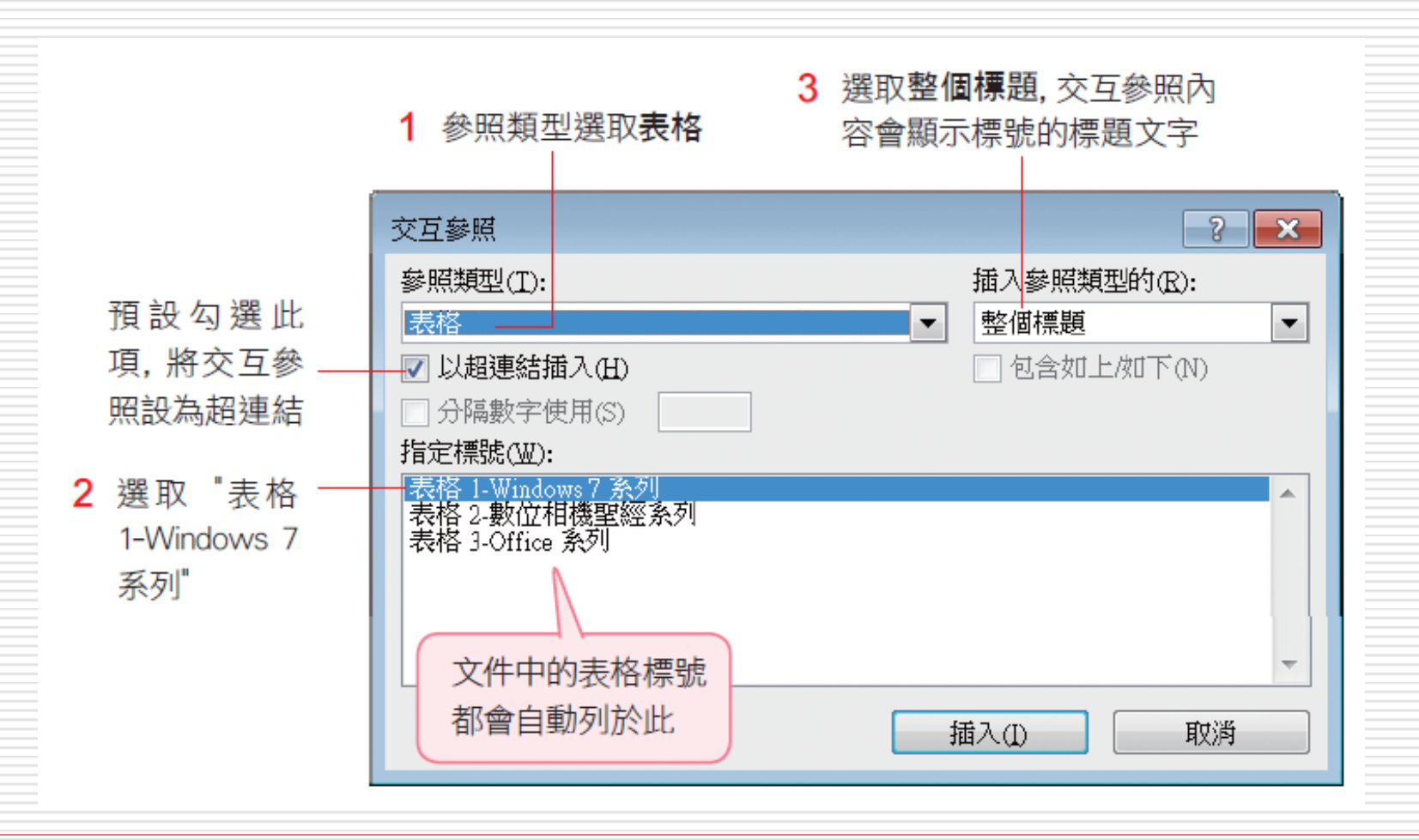

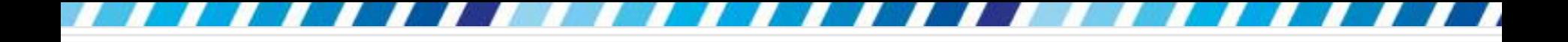

建立交互參照

容)

# □ 按下插入鈕,然後檢視文件內容 (可能需要移動 一下交互參照交談窗的位置,才看得到文件內

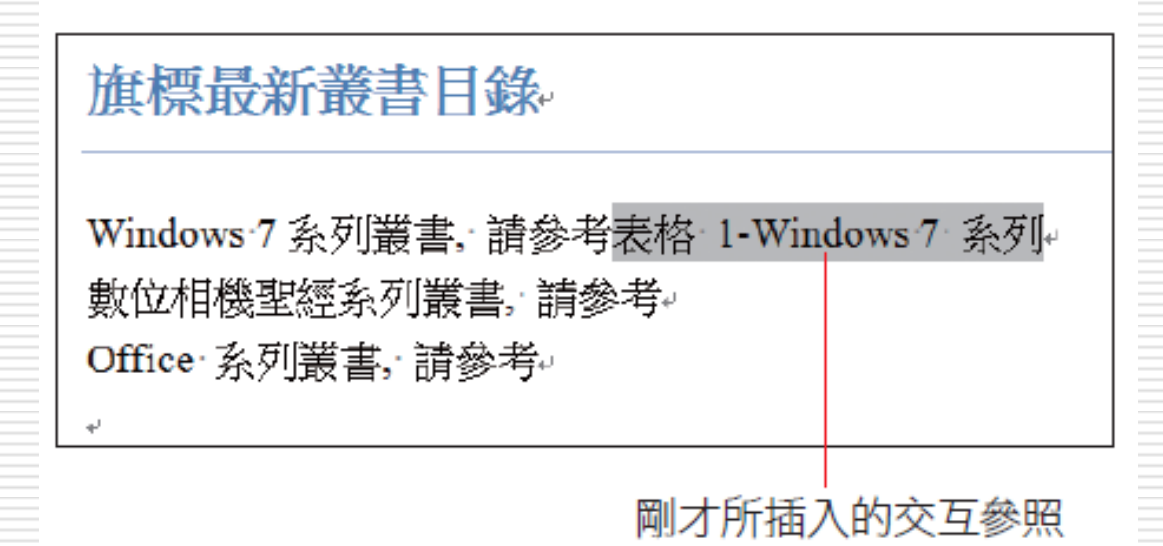

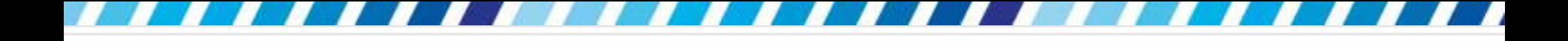

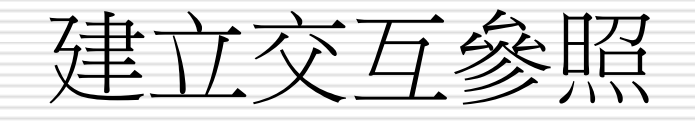

# □ 之前加入的交互參照是標號的文字,接著要 在文字前加入標號所在的頁碼

# □ 請將插入點移到 "表格 1-Windows 7 系列 " 之前

□ 然後回到交互參照交談窗,繼續加入第 2 個交互參照

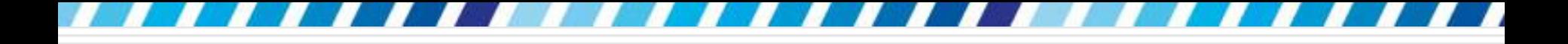

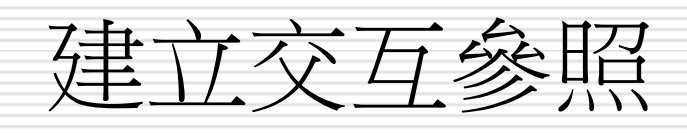

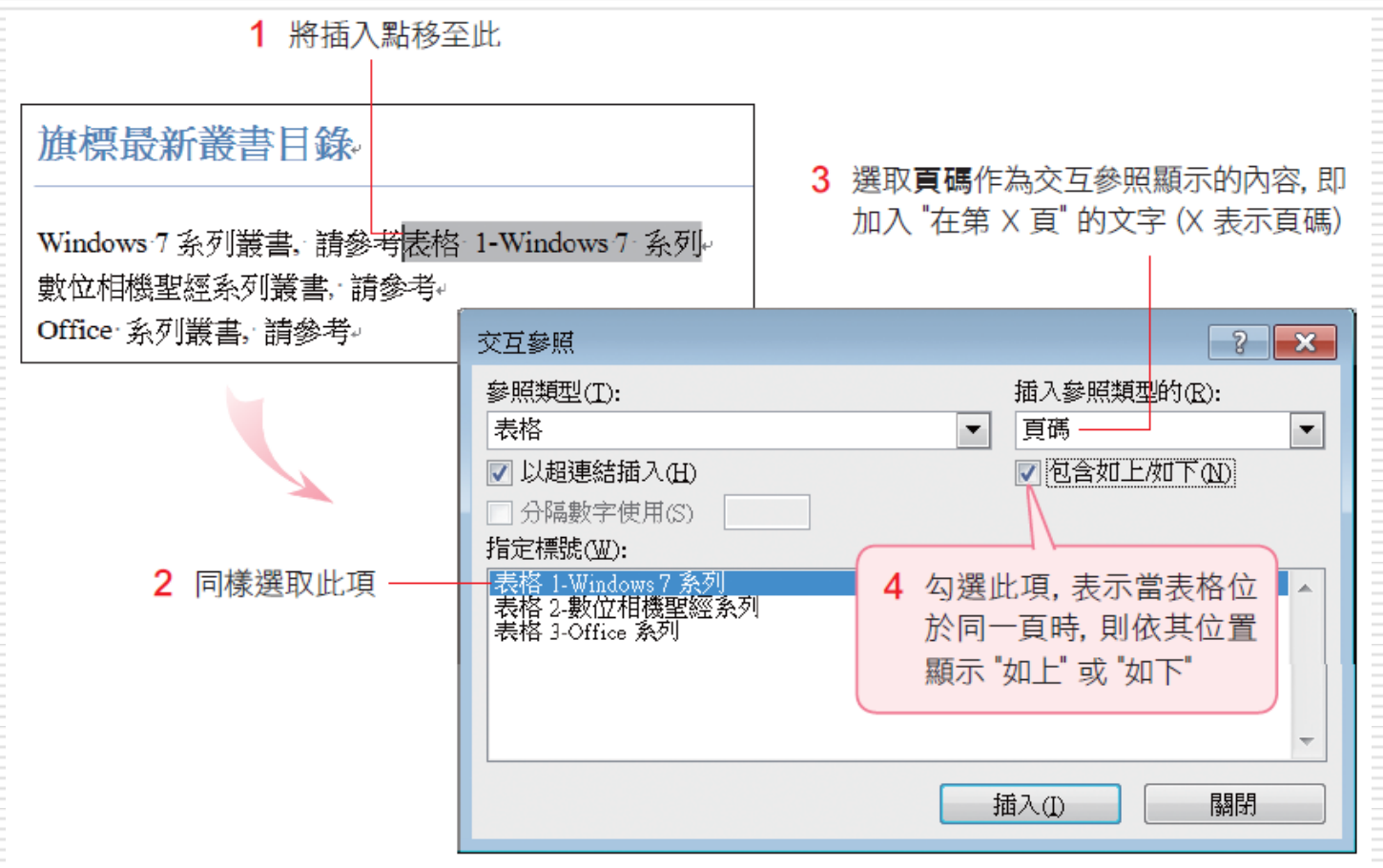

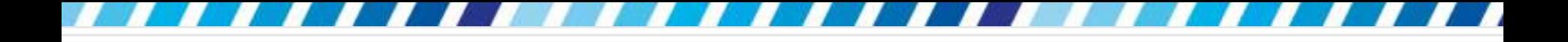

建立交互參照

## 口按下插入鈕,再按下關閉鈕結束交互參照交 談窗:

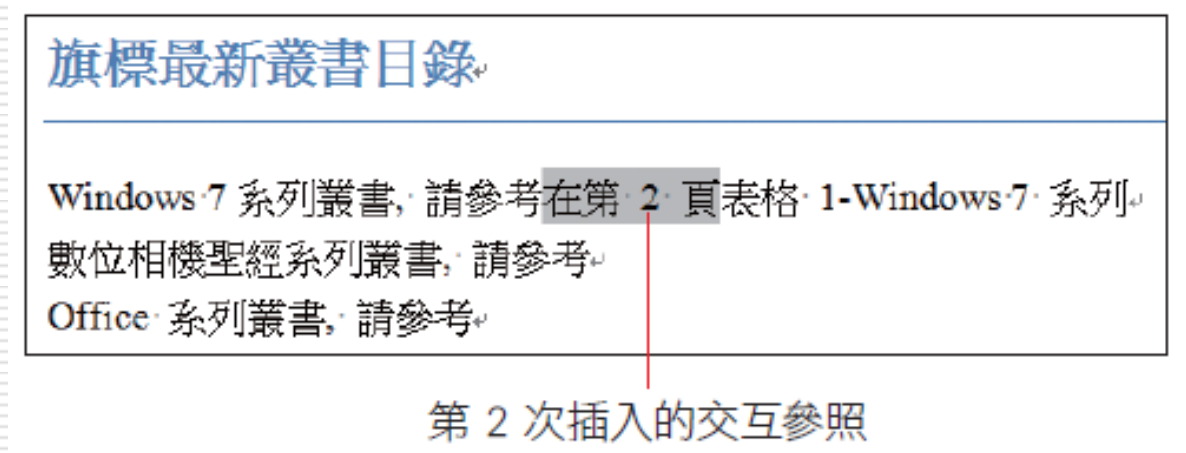

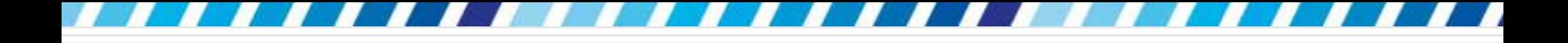

建立交互參照

# □將滑鼠指標移至交互參照上, Word 會提示 按住Ctrl鍵,再按一下設定了交互參照的文 字,便可以跳到參照的位置:

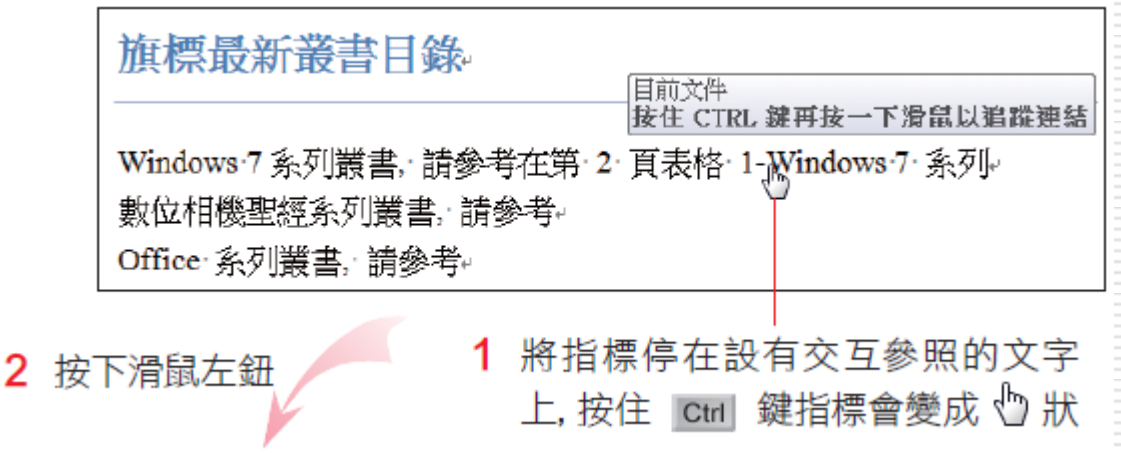

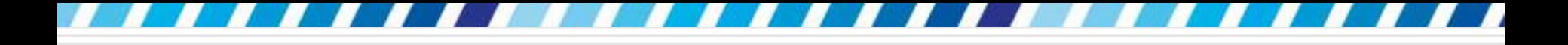

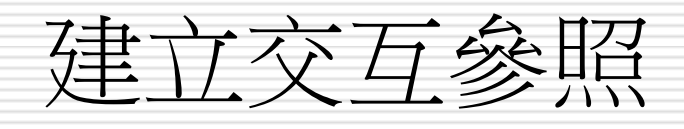

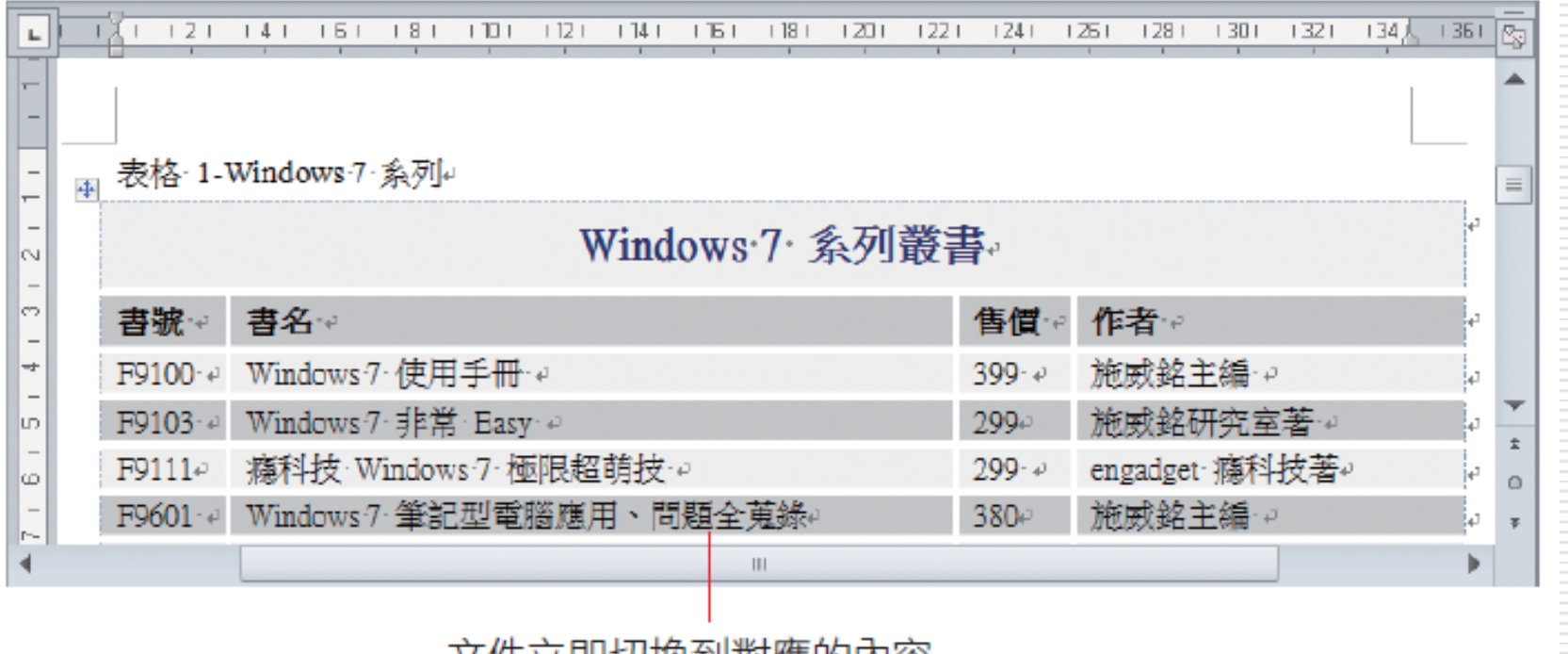

人什立即切揆到到應的内谷

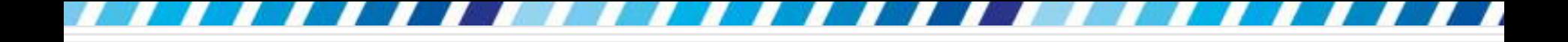

更新交互參照

# □ 當改變交互參照的項目位置,或是標題的內 容更動了,只要按下F9鍵,Word 就會自動 更新交互參照的內容

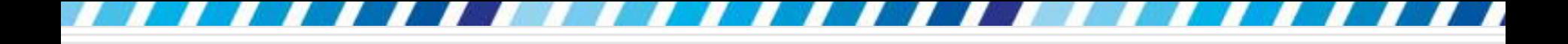

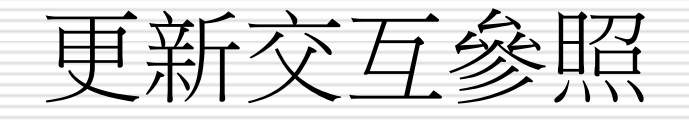

# □ 先將插入點移到「表格 1」之前,然後切換 到插入頁次,按下頁面區的分頁符號鈕加入 一個分頁符號。這樣「表格 1」的頁次就從 第2頁變成第3頁了。接著,選定交互參 照的 "在第 2 頁" 文字

#### □ 按下 『 鍵,更新交互參照的內容

#### 旗標最新叢書目錄

Windows 7 系列叢書, 請參考在第 3 頁表格 1-Windows 7 系列。 敷位相機聖經系列叢書、請參考。 Office 系列叢書, 請參考。

自動更新參照的頁碼了

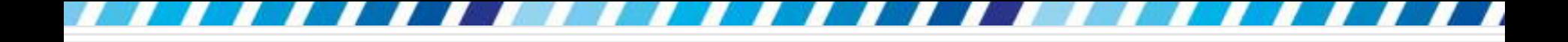

更新交互參照

# □ 在更新交互参照時,請記得先選取要更新的 交互參照內容

# 若是整份文件的交互參照都要更新,也可以 按下 Ctrl + A 鍵先選取整份文件,再按F9 鍵更新

# 製作文件目錄 快速建立目錄的準備工作

□ Word 預設會將套用了「標題樣式」或設定 「大綱階層」的標題,視為目錄的內容 例如套用標題 **1** 樣式或設定階層 **1** 的標題 為最高一層的目錄項目,而套用標題 **2** 樣 式或設定階層 **2** 的標題則是第二層的目錄 項目,依此類推

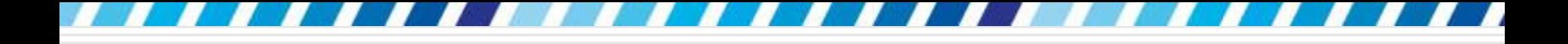

建立目錄

### □ Ch18-05 套用了標題樣式

- □ 請切換至整頁模式,然後將插入點移至文件 的開端
- 口 再切換至插入頁次,按下頁面區的空白頁鈕, 並將插入點移至剛才插入空白頁的開端

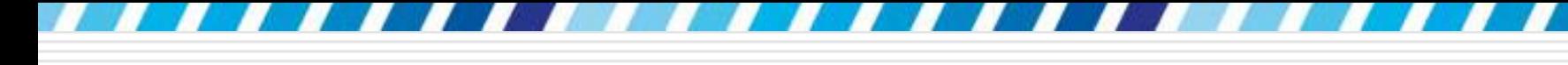

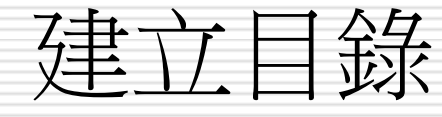

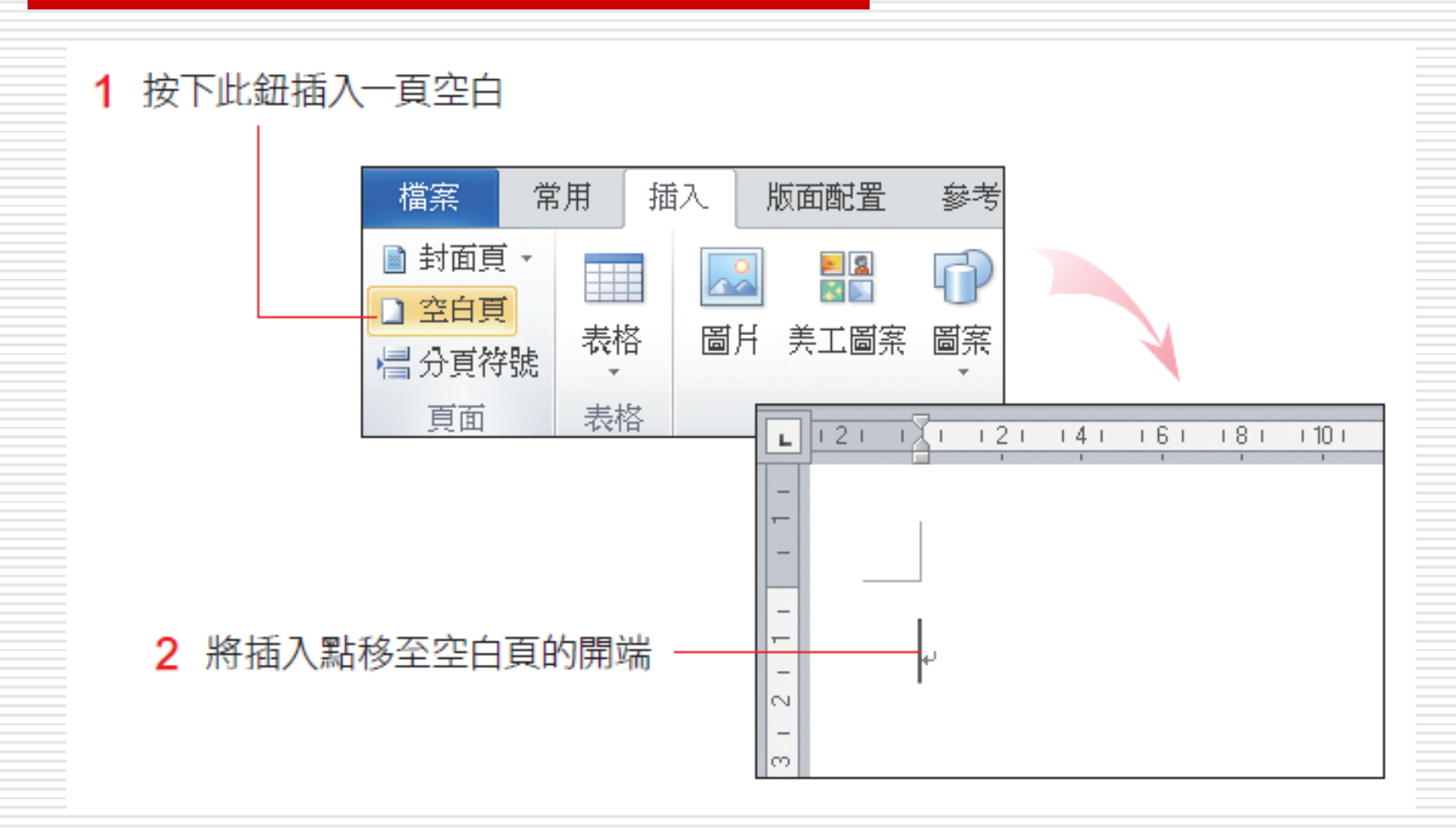

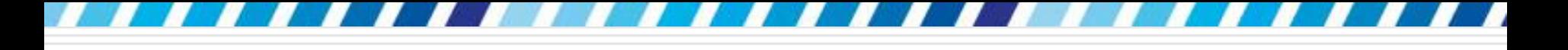

建立目錄

#### □ 接著切換至參考資料頁次, 按下目錄區內目錄 鈕的向下箭頭,從中選取要套用的目錄樣式

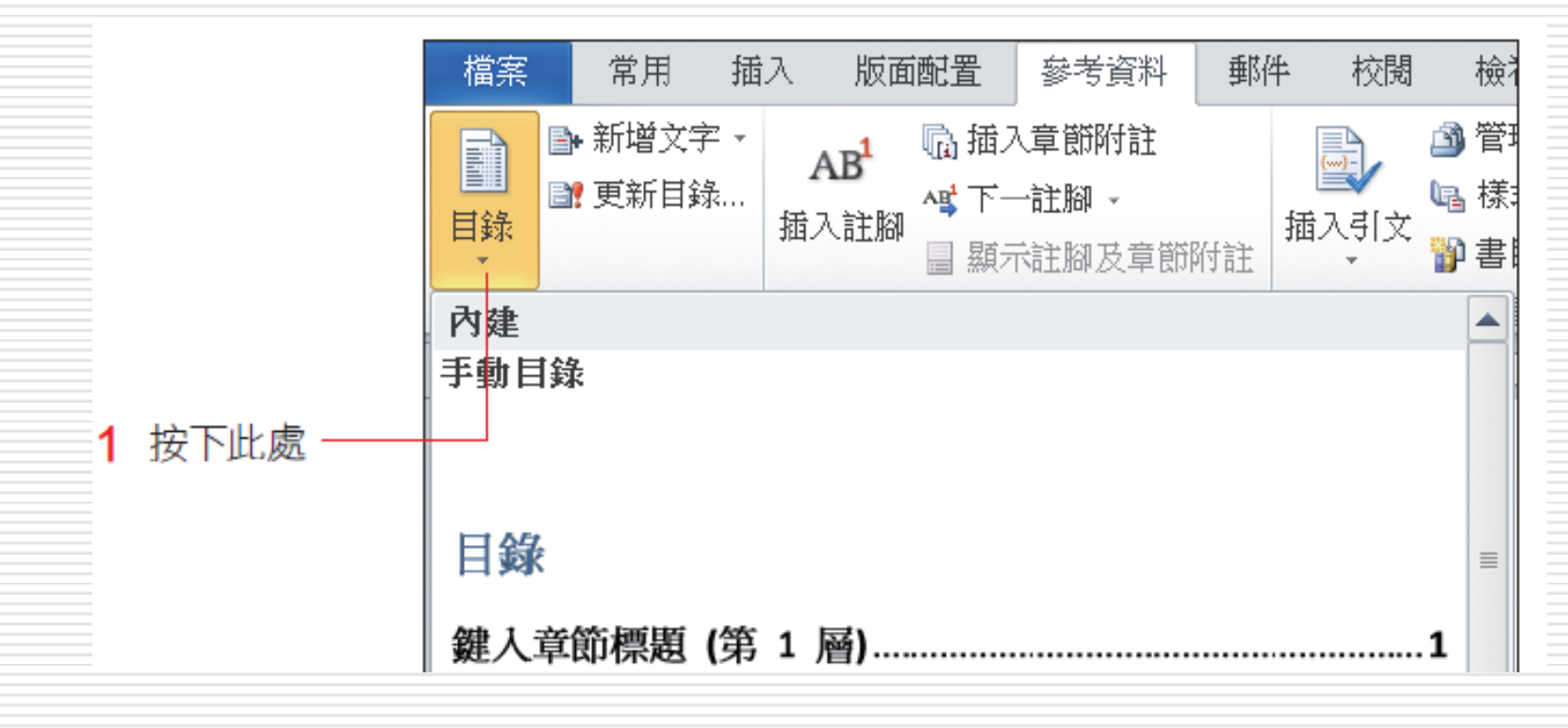

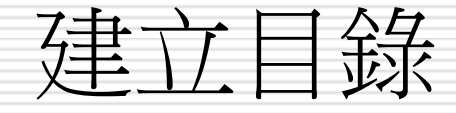

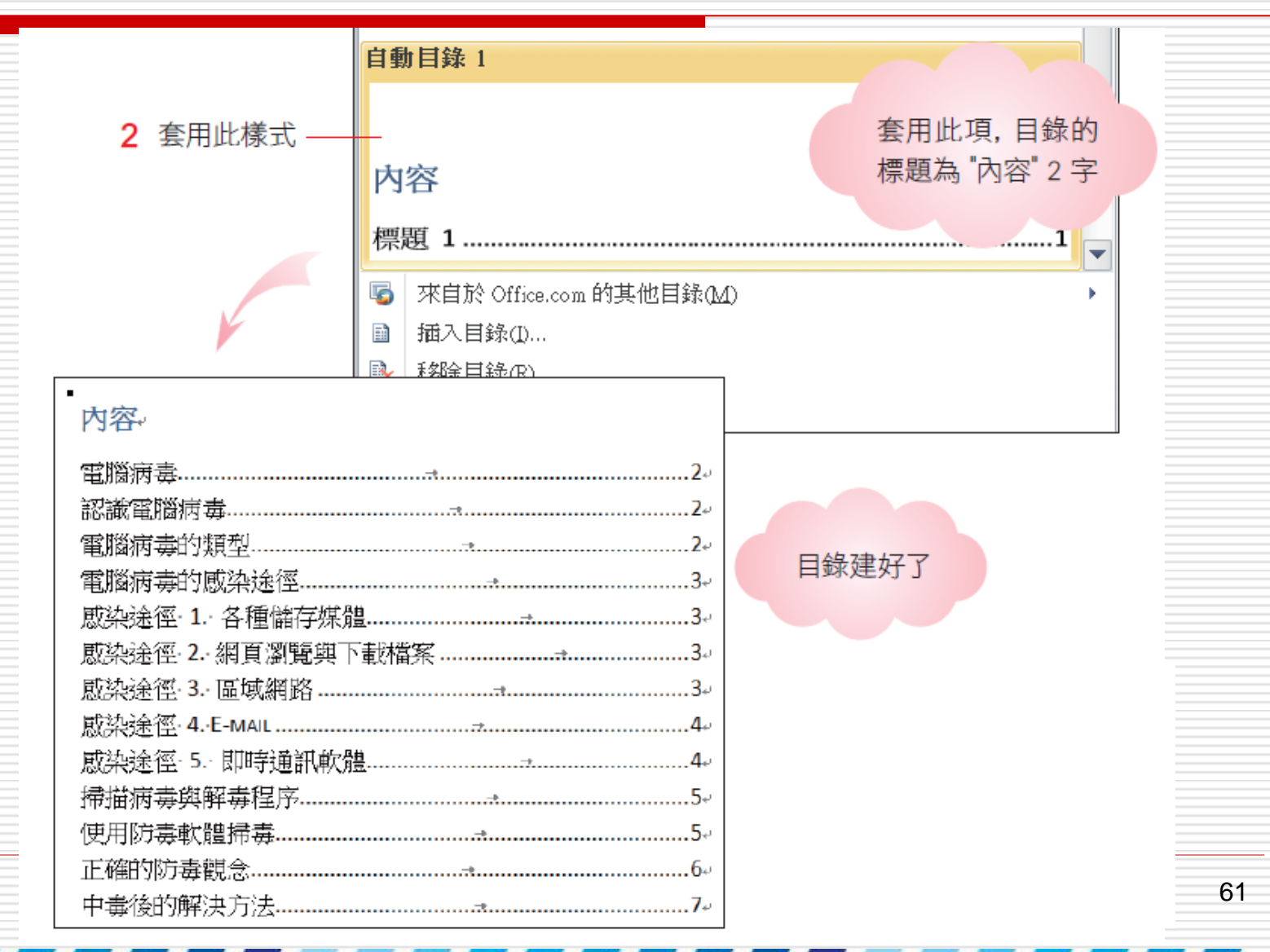

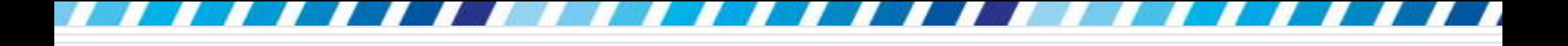

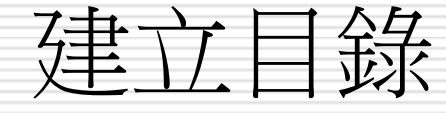

- □ 若是文件尚未套用大綱階層或是標題樣式, 可選擇手動目錄樣式,再一一輸入目錄的標 題及頁數
- □ 當將指標移至目錄上時,會發現目錄將自動 顯示底色,指標移開時底色又會隱藏起來。 □ 若在目錄上按一下滑鼠左鈕再移開, 目錄上 的文字則會顯示成灰底,當按住**Ctrl**鍵再將 滑鼠移至目錄上,指標會變成白色小手狀, 由於目錄具有超連結的功能,只要按下目錄 的項目,即可顯示對應的文件內容

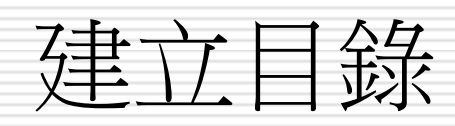

7

v

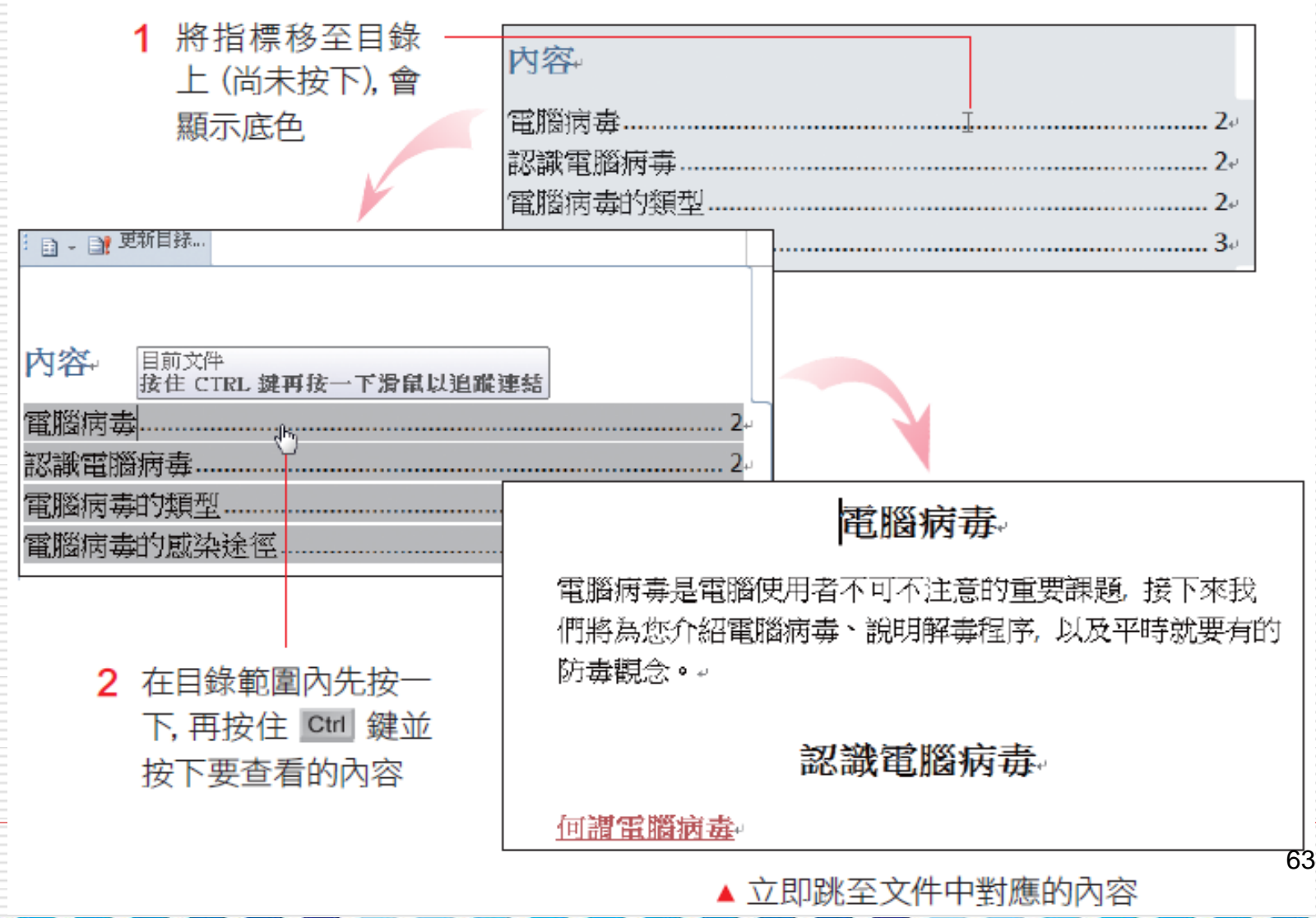

 $\mathbf{r}$ 

- 70

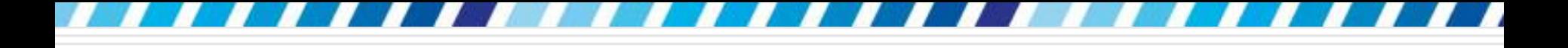

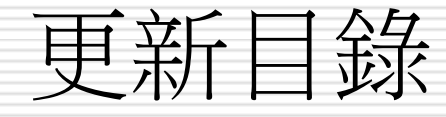

□ 更新目錄的功能,可以讓目錄自動反映文件 內容的變動。假設要讓文件中 "電腦病毒的 類型"標題及內容另起在新的一頁,可以如 下先插入分頁線,再來更新目錄。

□ 請將插入點移至第 2 頁 "電腦病毒的類型" 之前,再按下Ctrl + Enter 鍵進行分頁

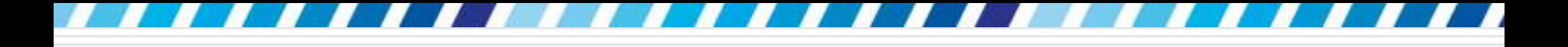

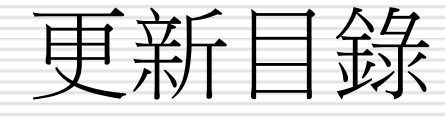

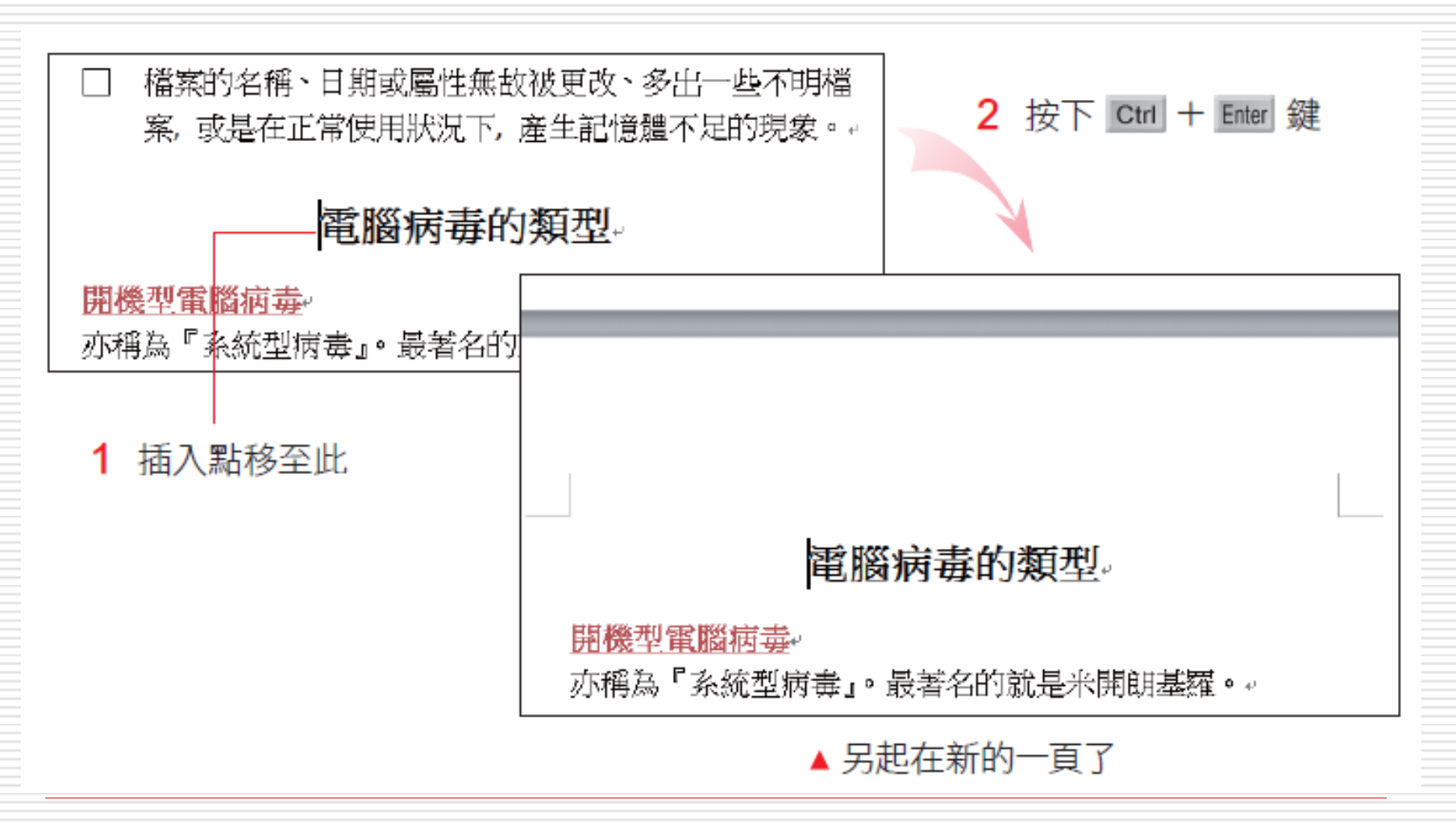

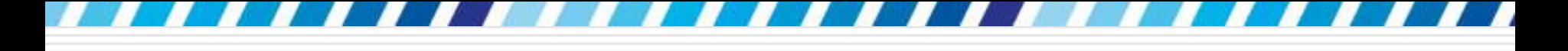

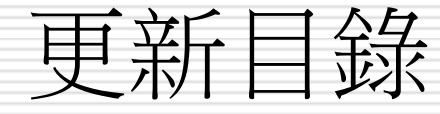

#### □ 因為變動了內容,目錄上的頁碼就不正確了:

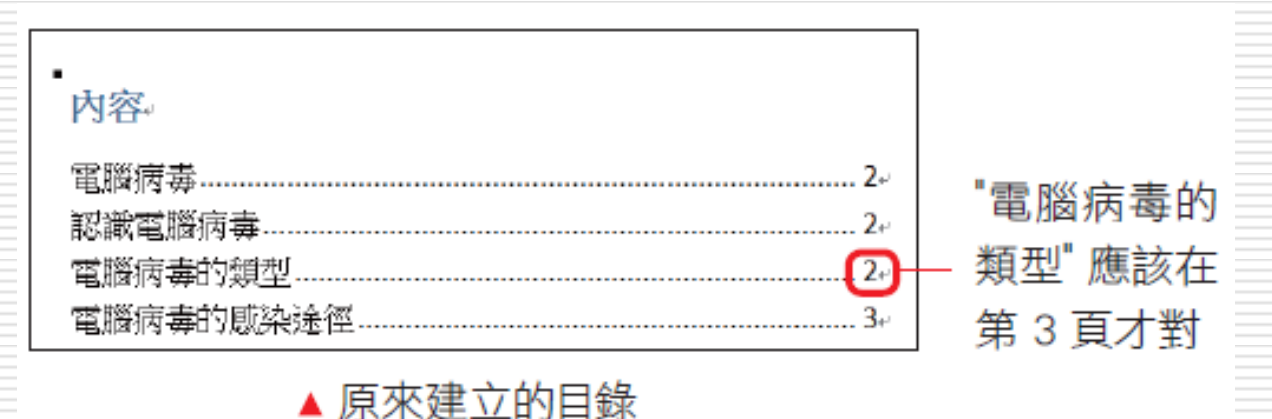

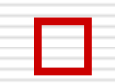

□ 請將插入點移至目錄上按一下,上方會顯示 標籤按鈕,只要按下**更新目錄**鈕,就會顯示 如下的交談窗,詢問要如何更新目錄

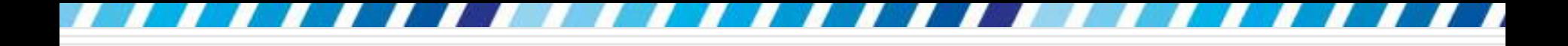

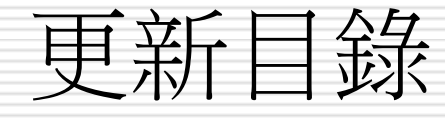

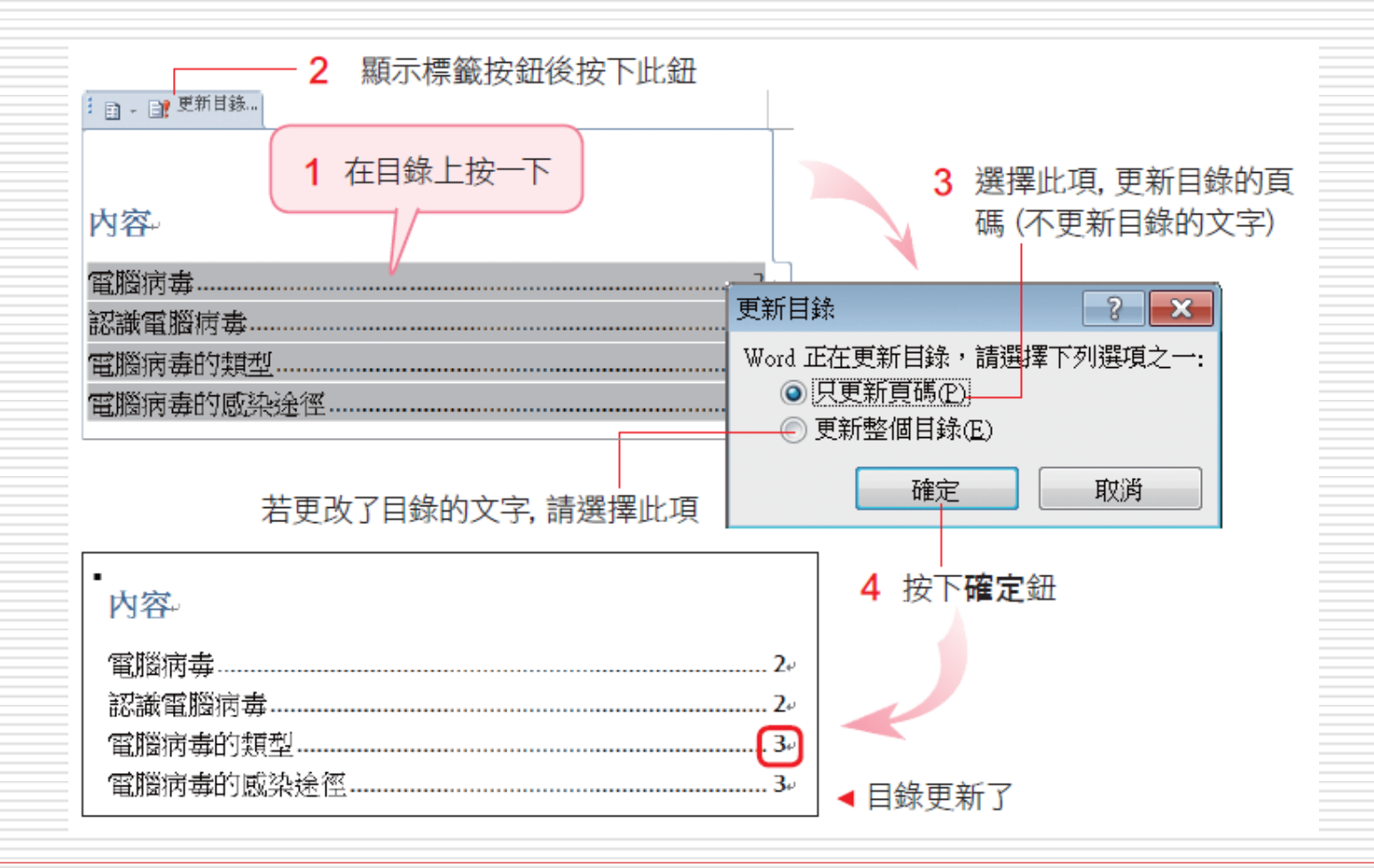

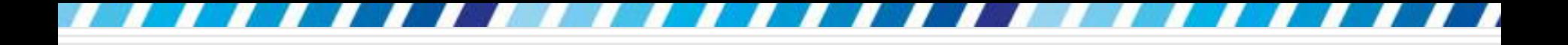

刪除目錄

#### □ 刪除目錄

### □ 請將指標移至目錄上按一下,待出現標籤按 鈕時, 按下左上角的目錄鈕:

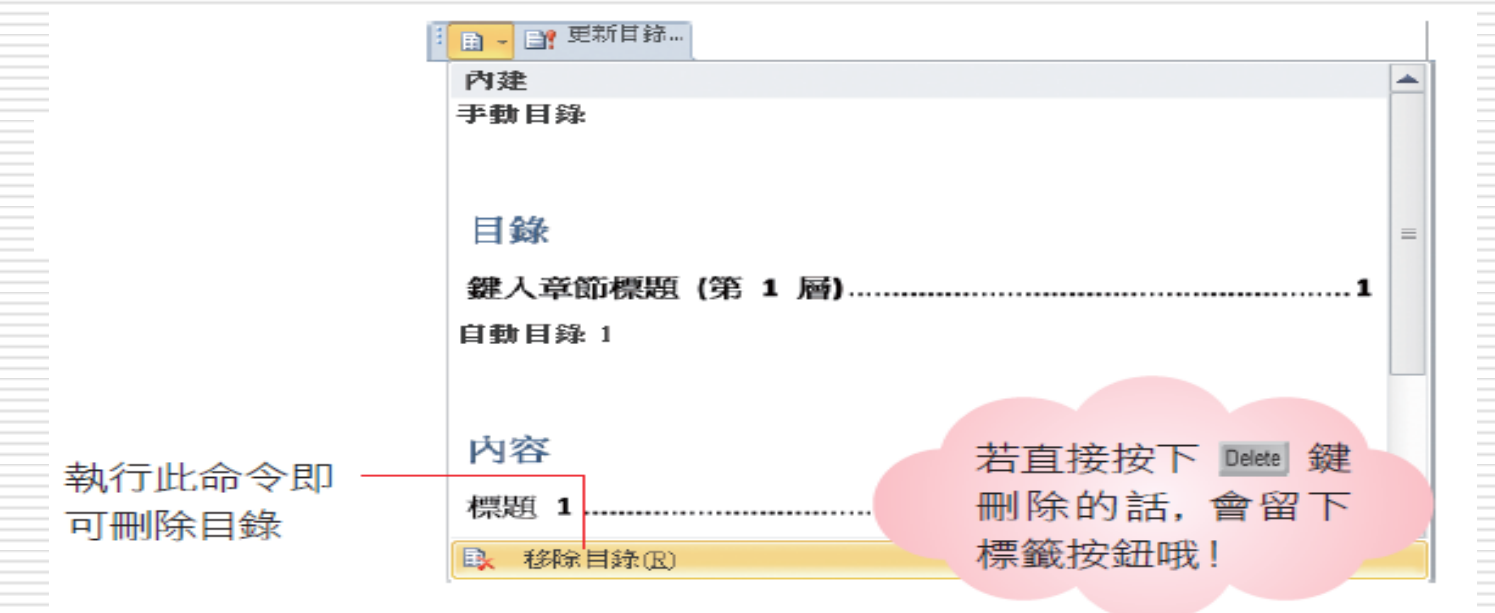

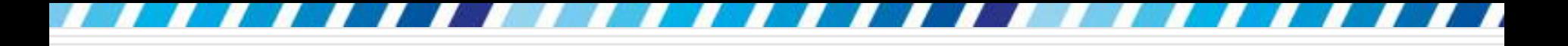

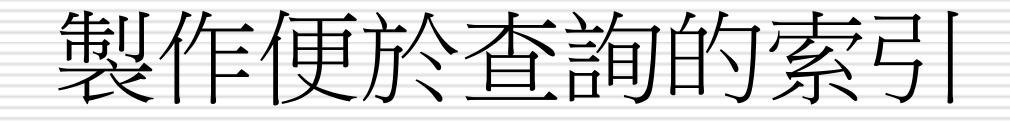

閱讀書籍、長篇文件時,經常可以在文章的 最後發現索引(Index), 便於讀者以關鍵 字查閱頁次,找出想閱讀的部份來瀏覽,本 節就來試試看如何在文件最後建立索引

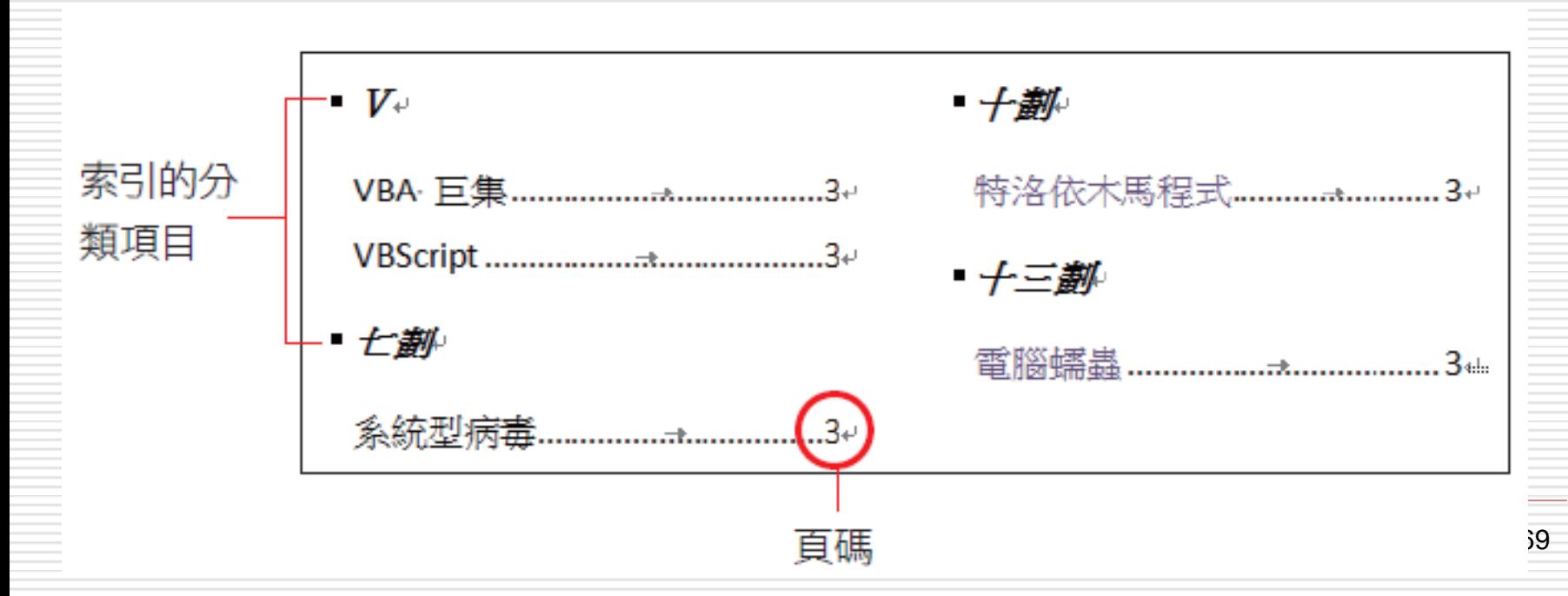

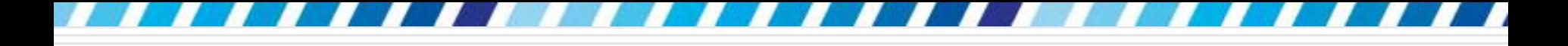

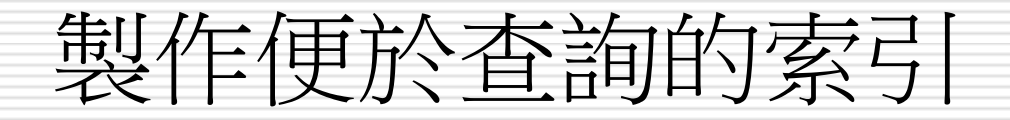

# □ 使用 Word 製作索引時,有 2 個步驟就 可以建立整份文件的索引

1. 先定義 "索引項目" 2. 然後建立 "索引"

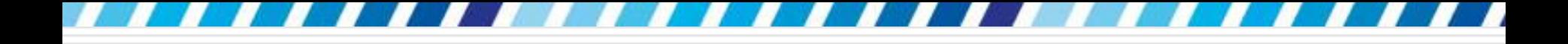

定義索引項目

### □ 請開啟範例檔案 Ch18-06

# □ 選定第3頁 "電腦病毒的類型" 主題下的 " 特洛依木馬程式" 作為索引項目文字:

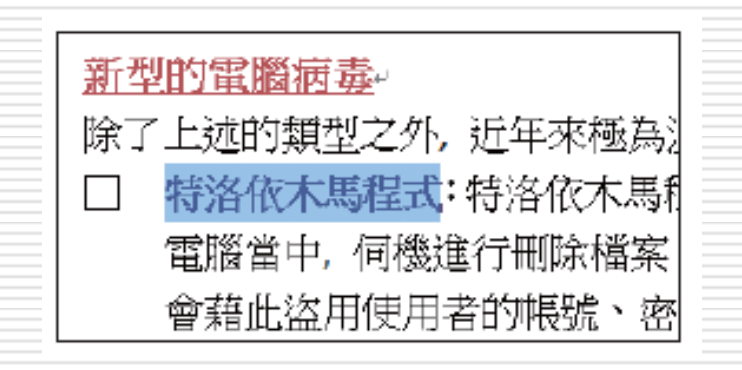

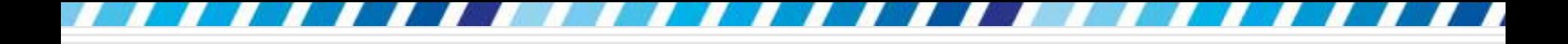

定義索引項目

# 日接著切換至參考資料頁次,按下索引區的項 目標記鈕,開啟索引項目標記交談窗:

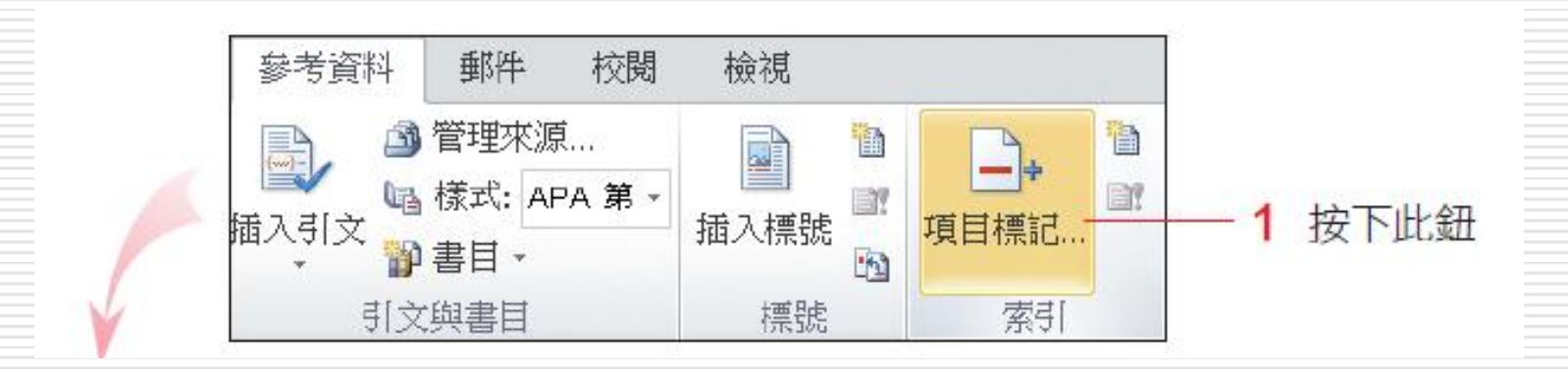
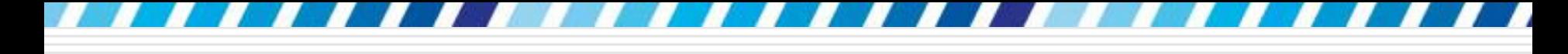

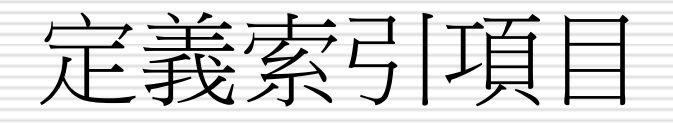

3 預設此欄位會自動加入注音,為方便檢視,請自行刪除

73

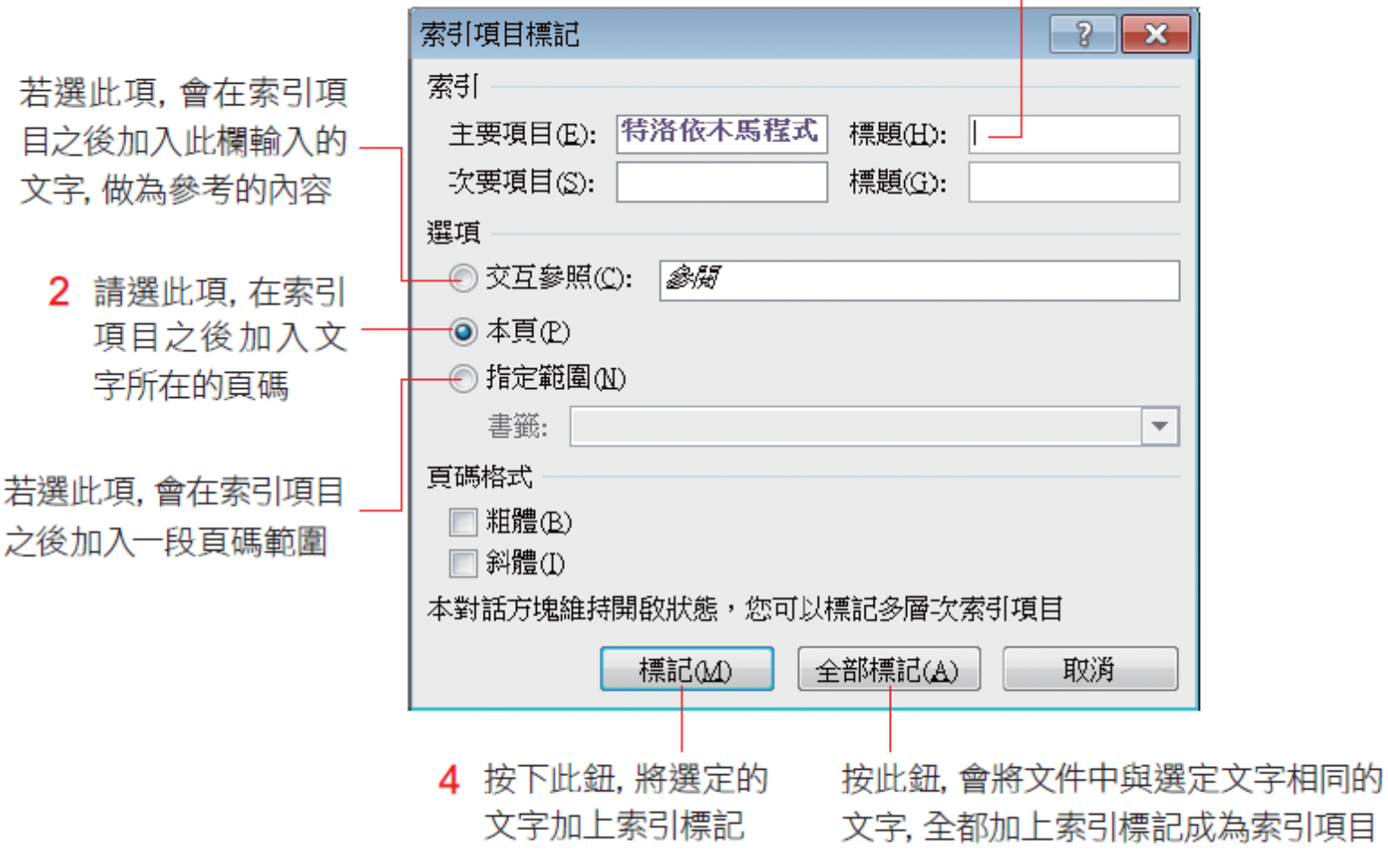

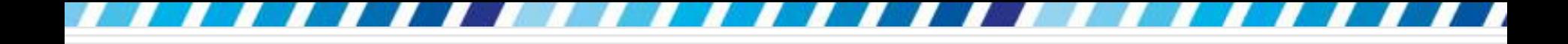

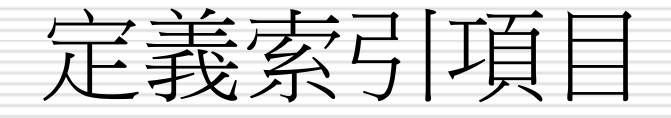

# □ 設定後交談窗不會自動關閉,可以繼續選取文 件中要建立索引的內容,依序建立索引標記。 □ 此例請再陸續加上 "電腦蠕蟲"、"系統型病毒"、 "VBA 巨集 " 3 個索引項目

□ 完成後請按下交談窗的關閉鈕

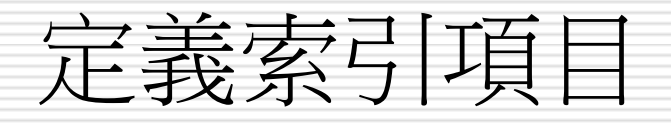

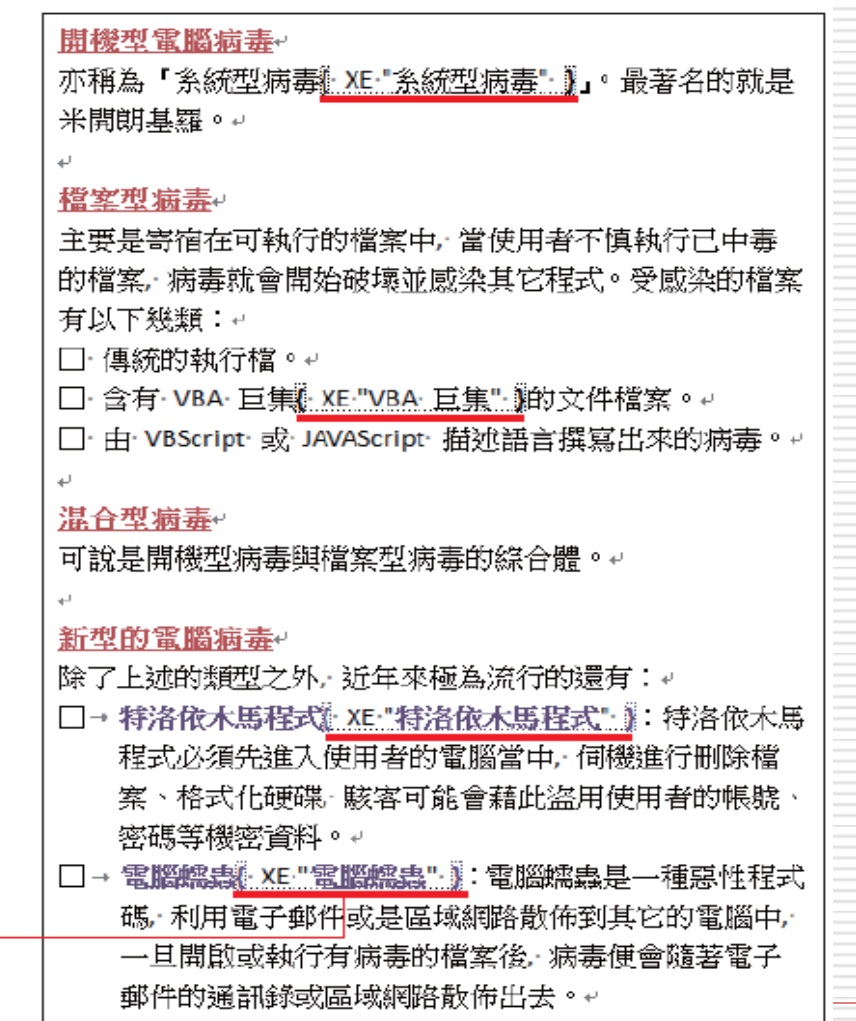

文件中 {} 内的中、英文及 符號內容, 即為索引項目

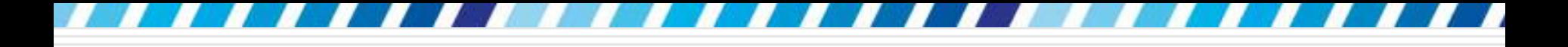

建立索引

□ 請繼續為剛才已建立索引項目的文件建立完 整的索引,首先將插入點移到文件的最後, 並按下Ctrl + Enter 鍵新增一個分頁符號, 以便將索引建立在新的頁面

口接著切換至參考資料頁次,

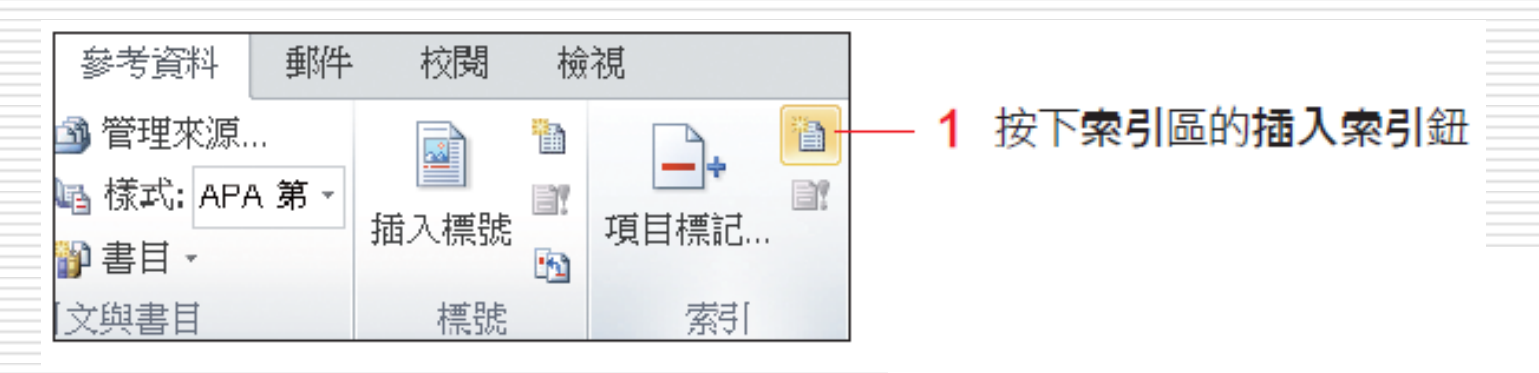

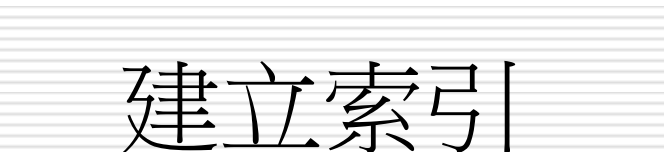

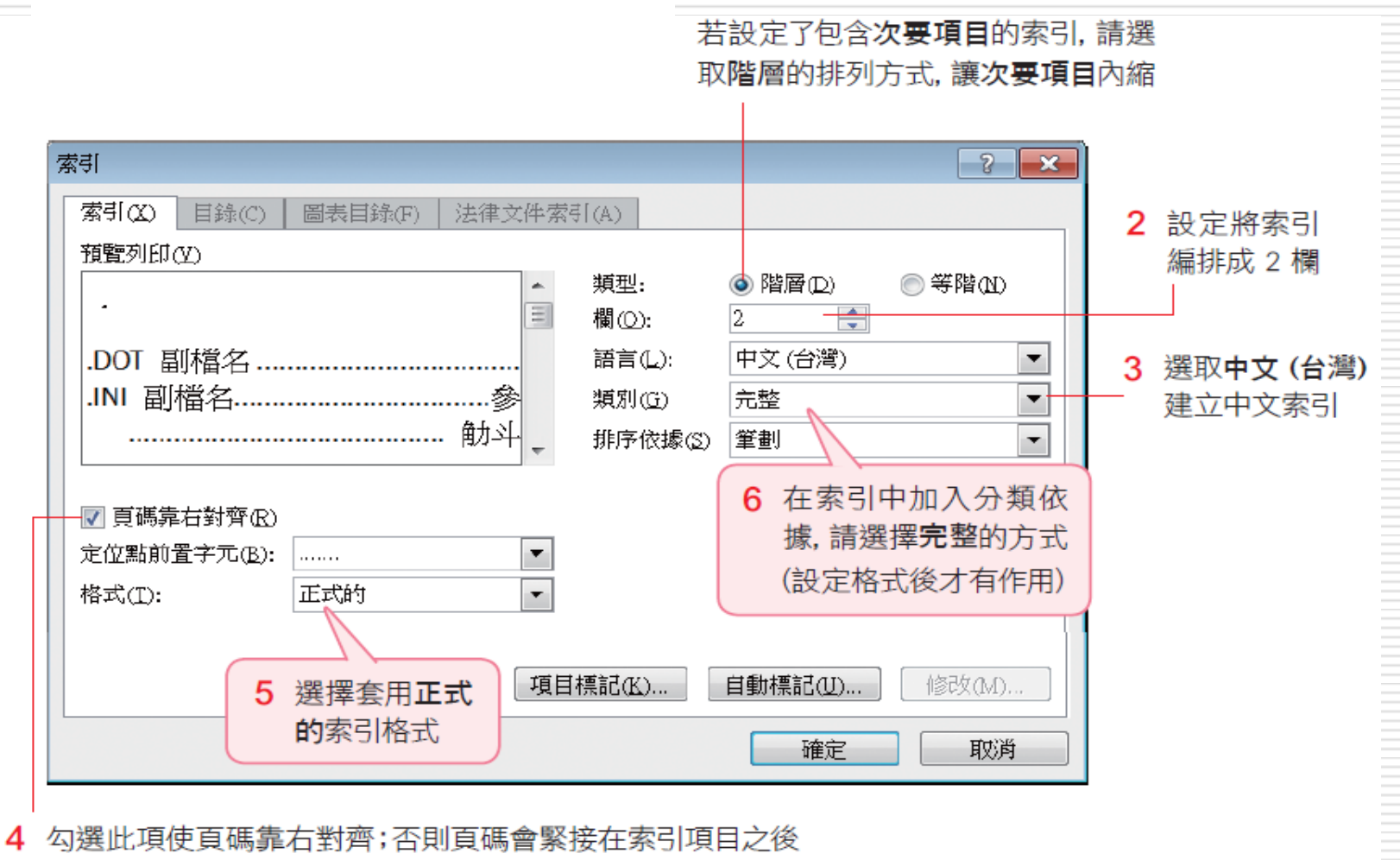

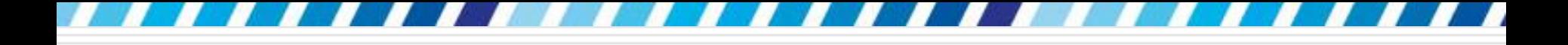

建立索引

#### 日 最後按下確定鈕,索引就完成

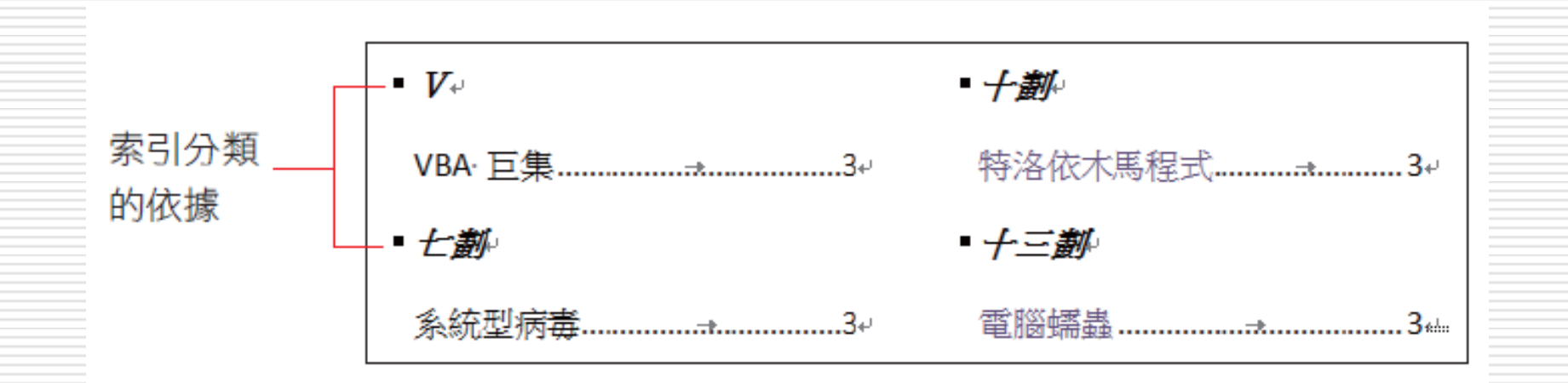

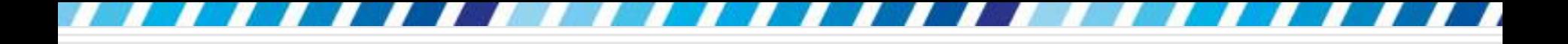

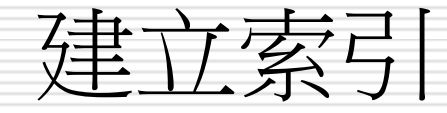

### □ 刪除索引項目時,請將整個 〈 }所包含的索 引標記選取起來,按下Delter鍵刪除

新型的電腦病毒。 除了上述的類型之外,近年來極為流行的還有:↩ □→特洛依木馬程式 XE "特洛依木馬程式"」:特洛依木馬 程式必須先進入使用者的電腦當中,伺機進行刪除檔

> 選取整個索引標記再按 Delete 鍵, 即可刪除索引

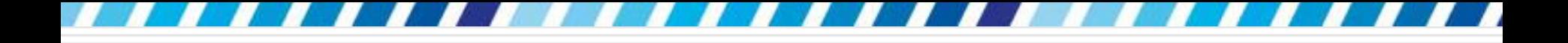

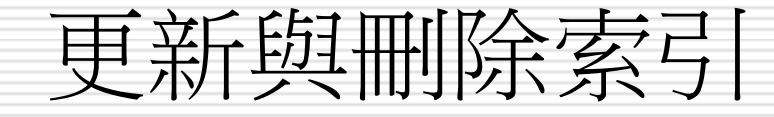

## □ 在建立索引之後,文件還是有可能會變動而 影響索引的正確性,此時就有必要更新索引 □ 假設要再新增一個 "VBScript" 的索引, 那 麼就可以如下進行索引的更新動作

□ 請在索引範圍上按一下,選定整個索引:

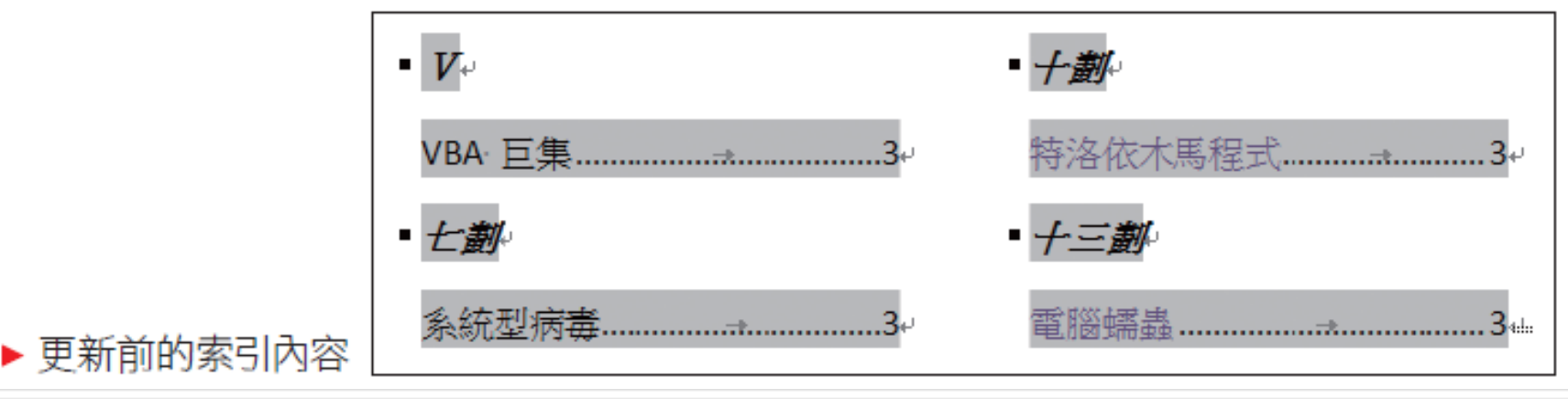

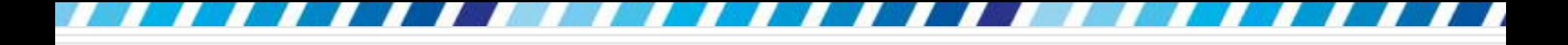

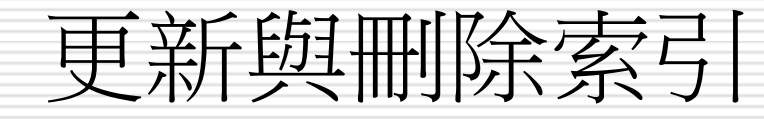

### 日切換至參考資料頁次,按下索引區的更新索 引鈕,即可進行更新

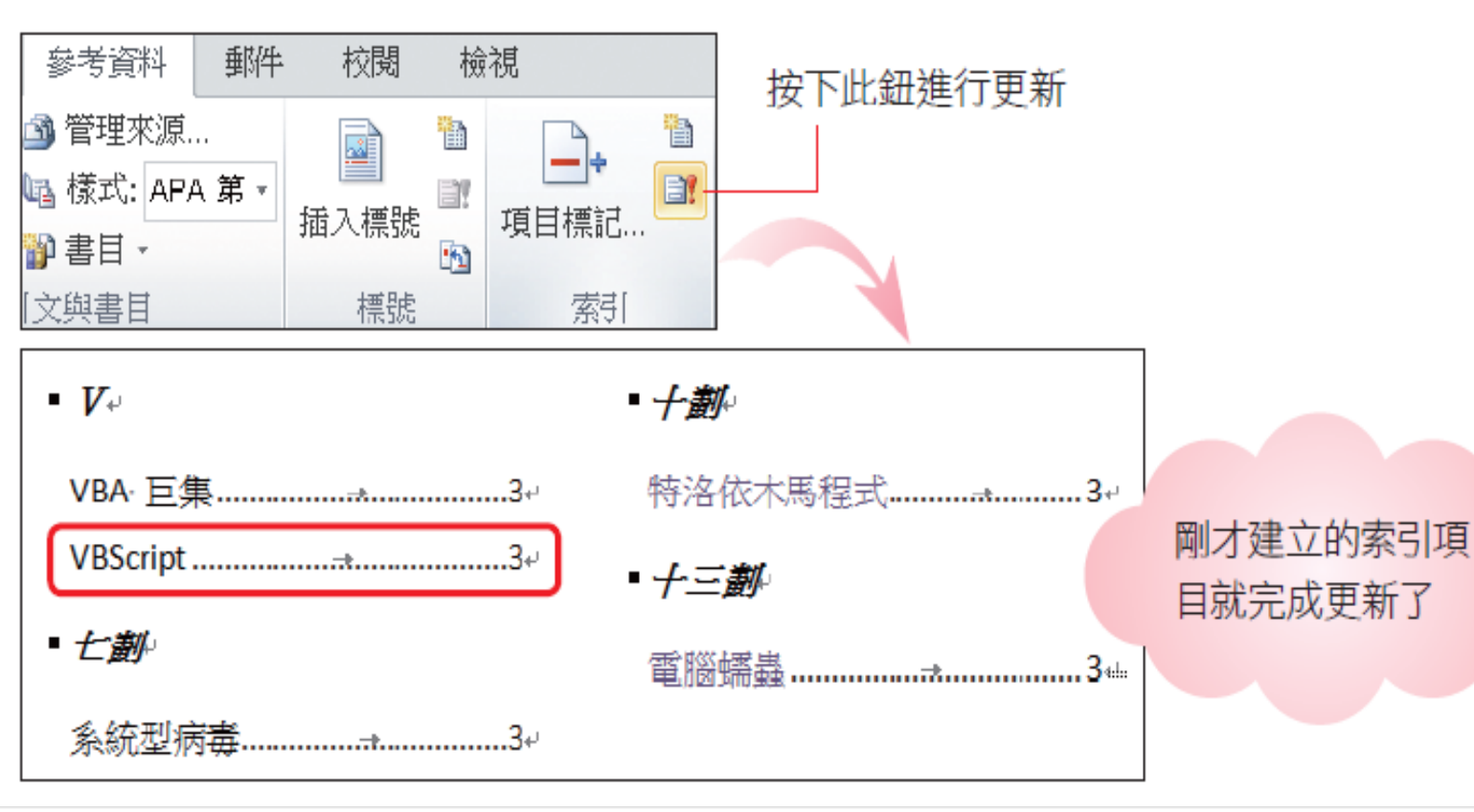

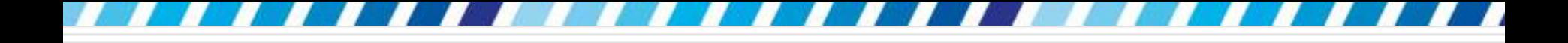

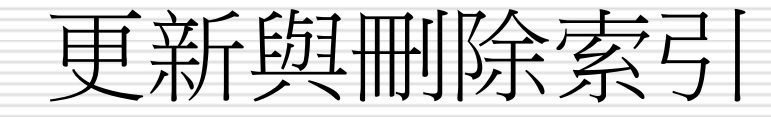

## □ 那麼請選定整個索引之後

#### □ 再按下Delete鍵,將整個索引刪除

□ 若想針對文件中的各種內容進行瀏覽,例如 想逐一檢視文件中的所有表格、圖片、註 腳...時,可以使用 Word 視窗右邊垂直捲 軸上的選取瀏覽物件鈕,選擇針對文件的特 定項目進行瀏覽

□ 請開啟範例檔案 Ch18-07

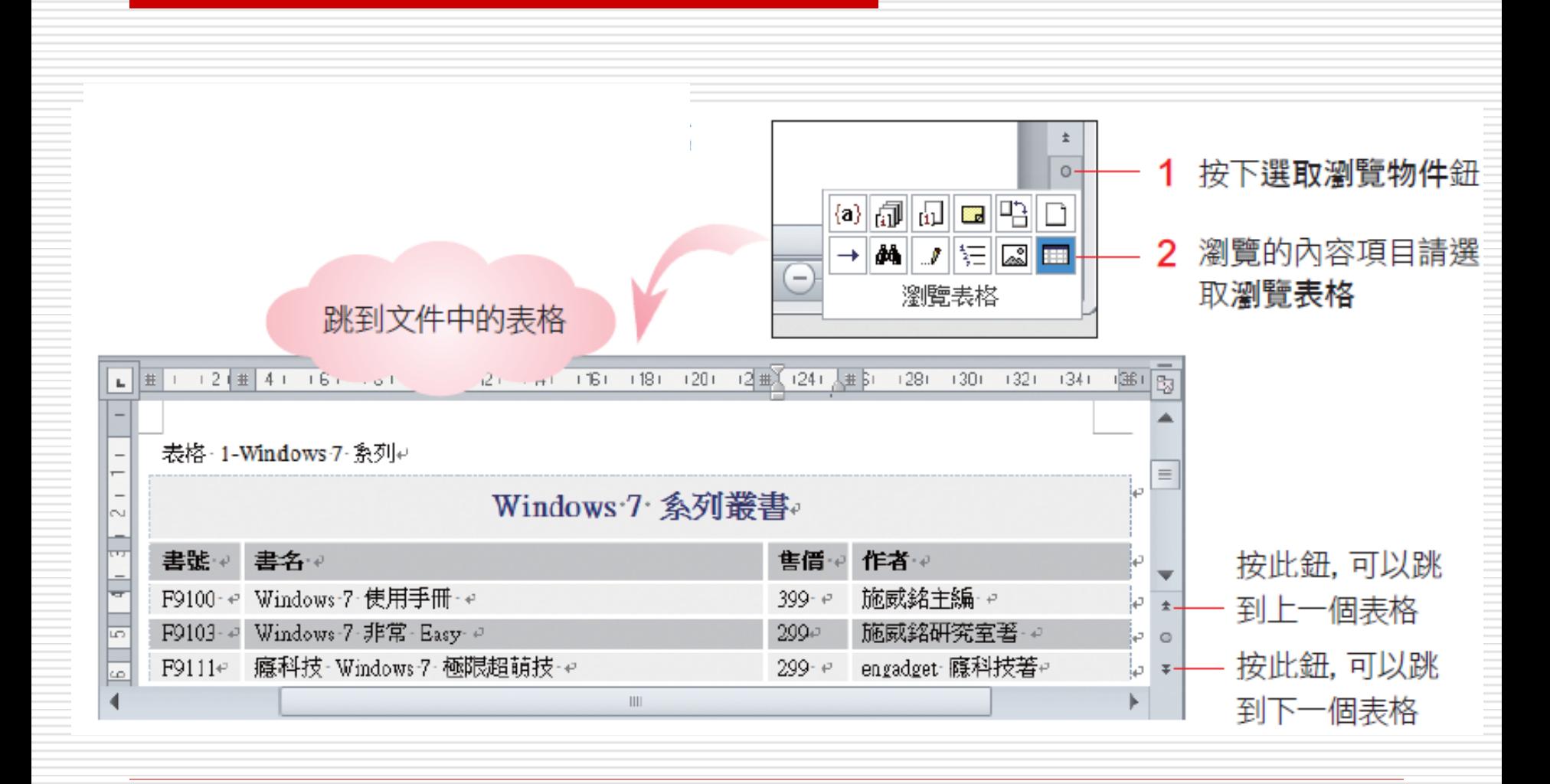

84

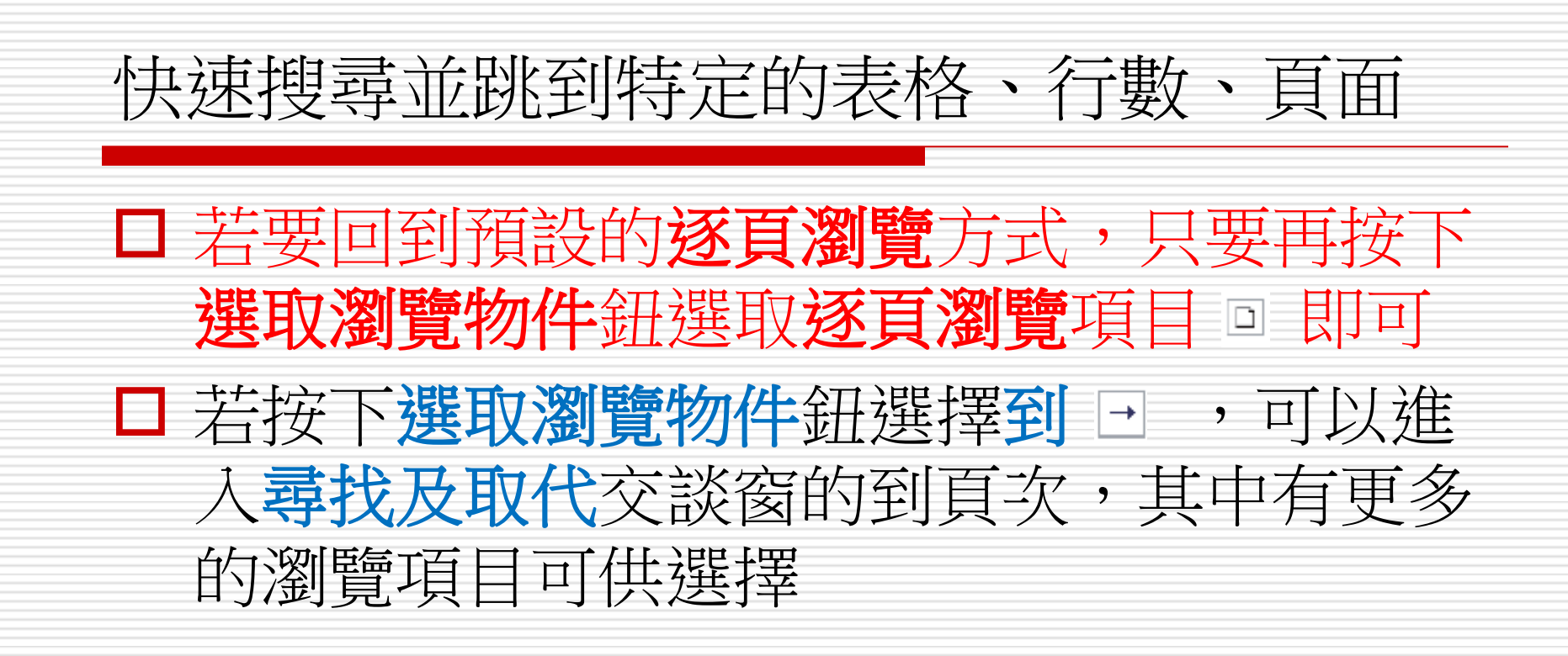

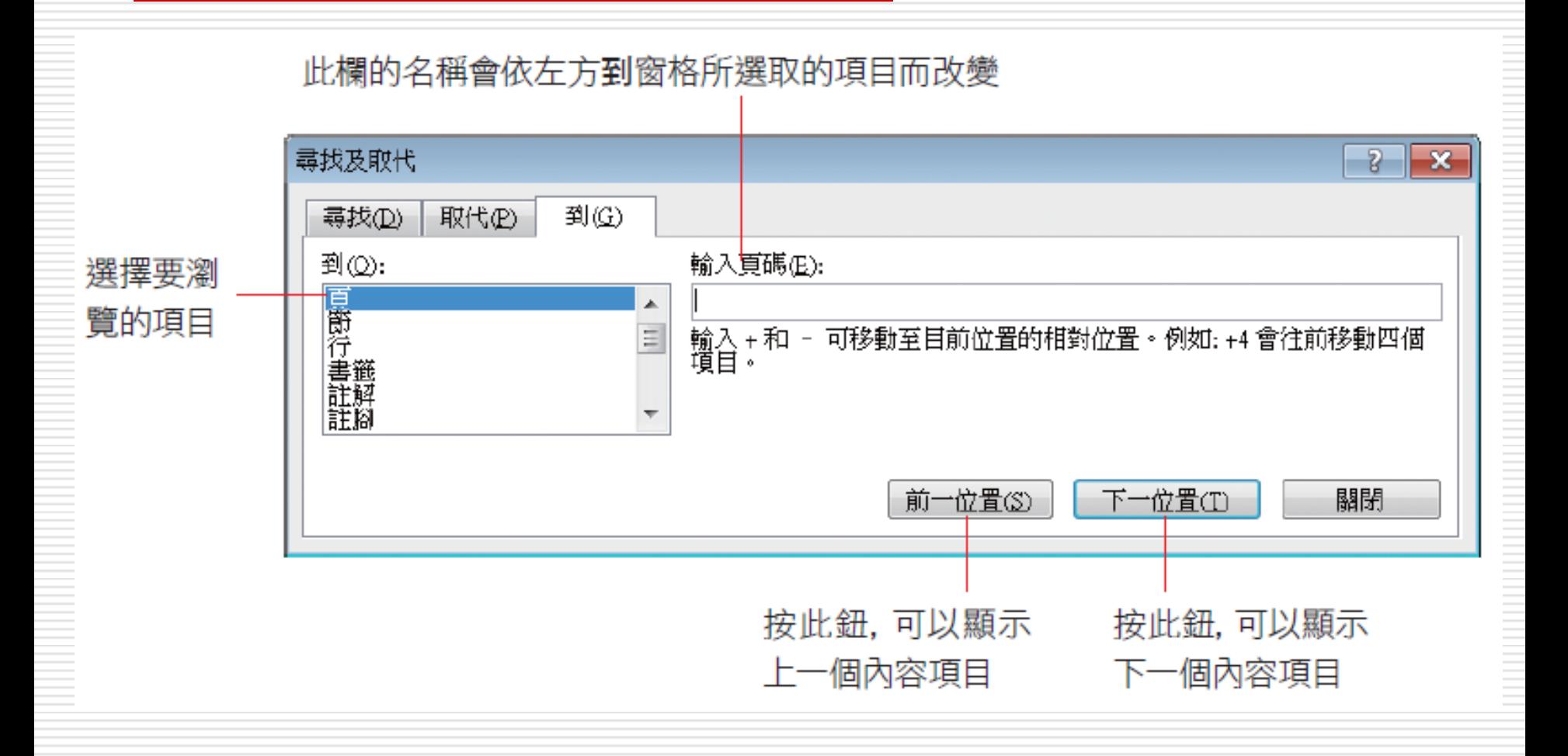

選擇要瀏覽的項目後,也可以在右方的欄位中輸入 指定項目的編號,再按下到鈕即可切換到該位置

例如要切換到範例 Ch18-07 的表格 **3**

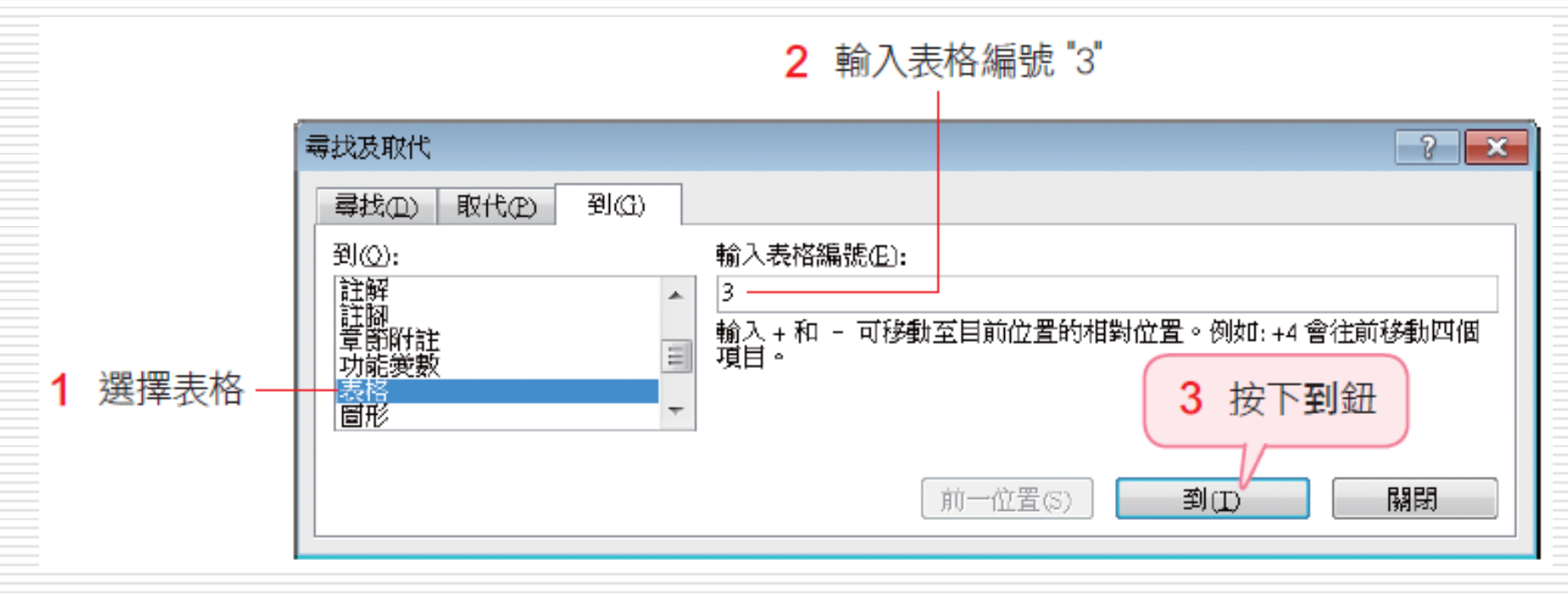

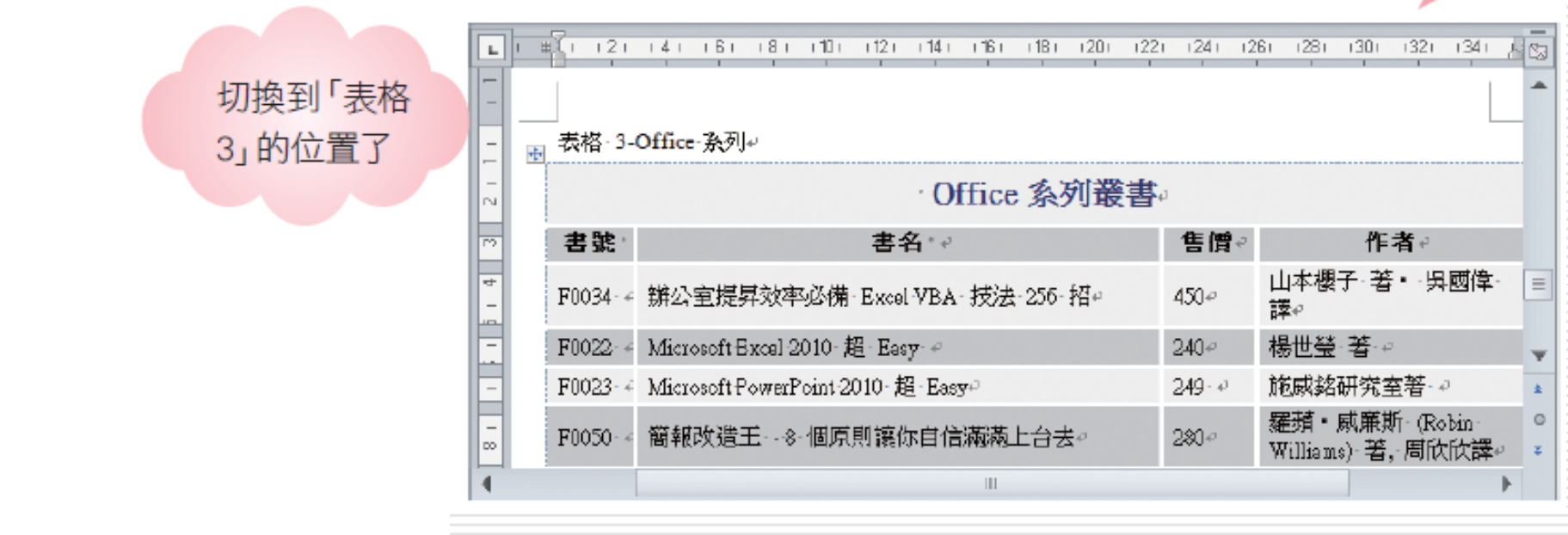

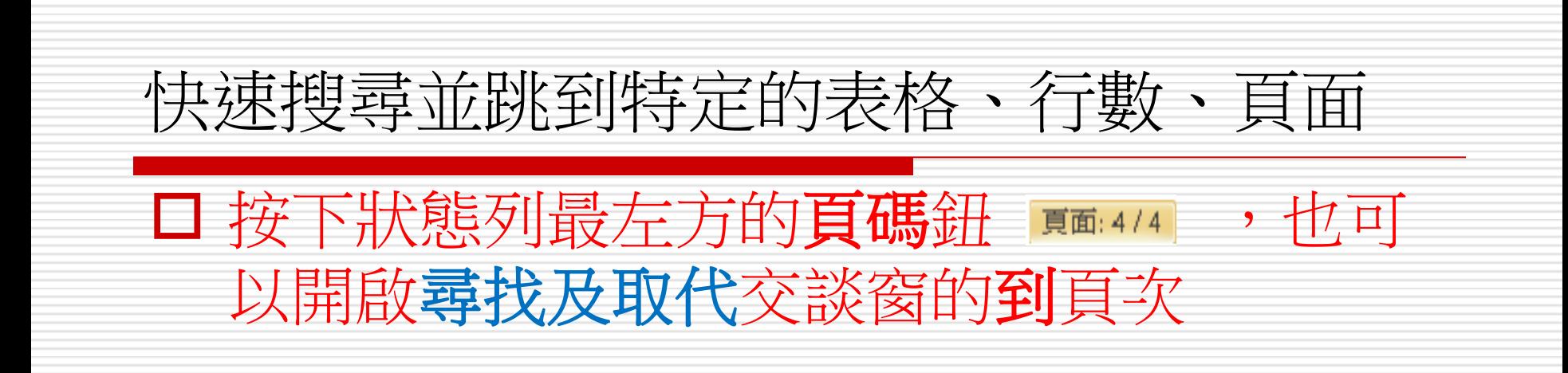

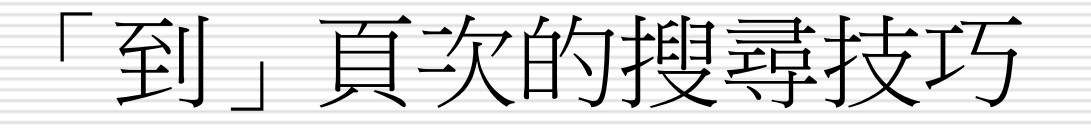

- 口 在到頁次的輸入頁碼欄位中,直接輸入頁碼或表格標號 的編號,可以直接切換到該頁或該表格
- □ 也可以使用 "+" 和 "-" 符號來搜尋前幾個或後幾個項 目,例如輸入 "+2" 表示移至下下個項目;輸入"-2" 表示移至上上個項目

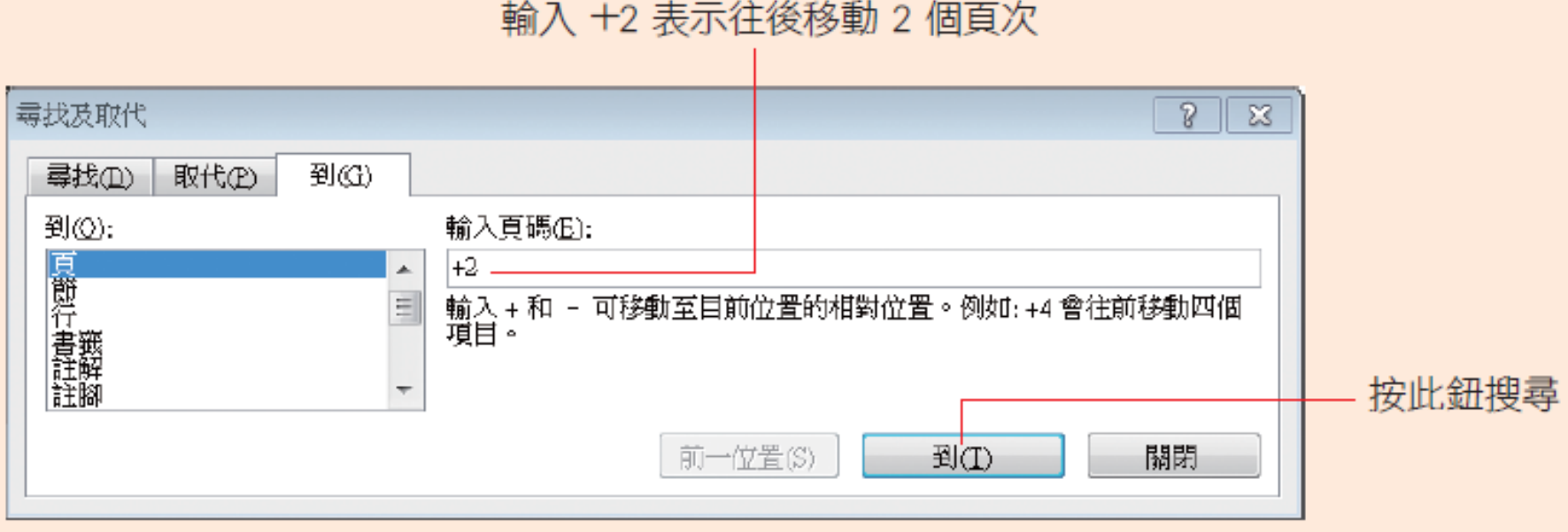